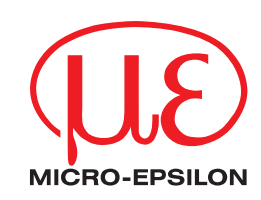

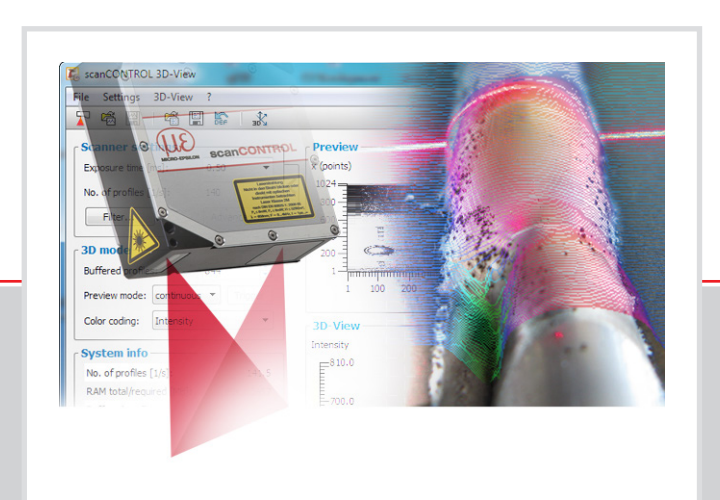

# **Bedienungsanleitung**

scanCONTROL 3D-View 3.8

MICRO-EPSILON MESSTECHNIK GmbH & Co. KG Königbacher Str. 15

94496 Ortenburg / Deutschland

Tel. +49 (0) 8542 / 168-0 Fax +49 (0) 8542 / 168-90 e-mail [info@micro-epsilon.de](mailto:info@micro-epsilon.de) [www.micro-epsilon.de](http://www.micro-epsilon.de/)

## Inhalt

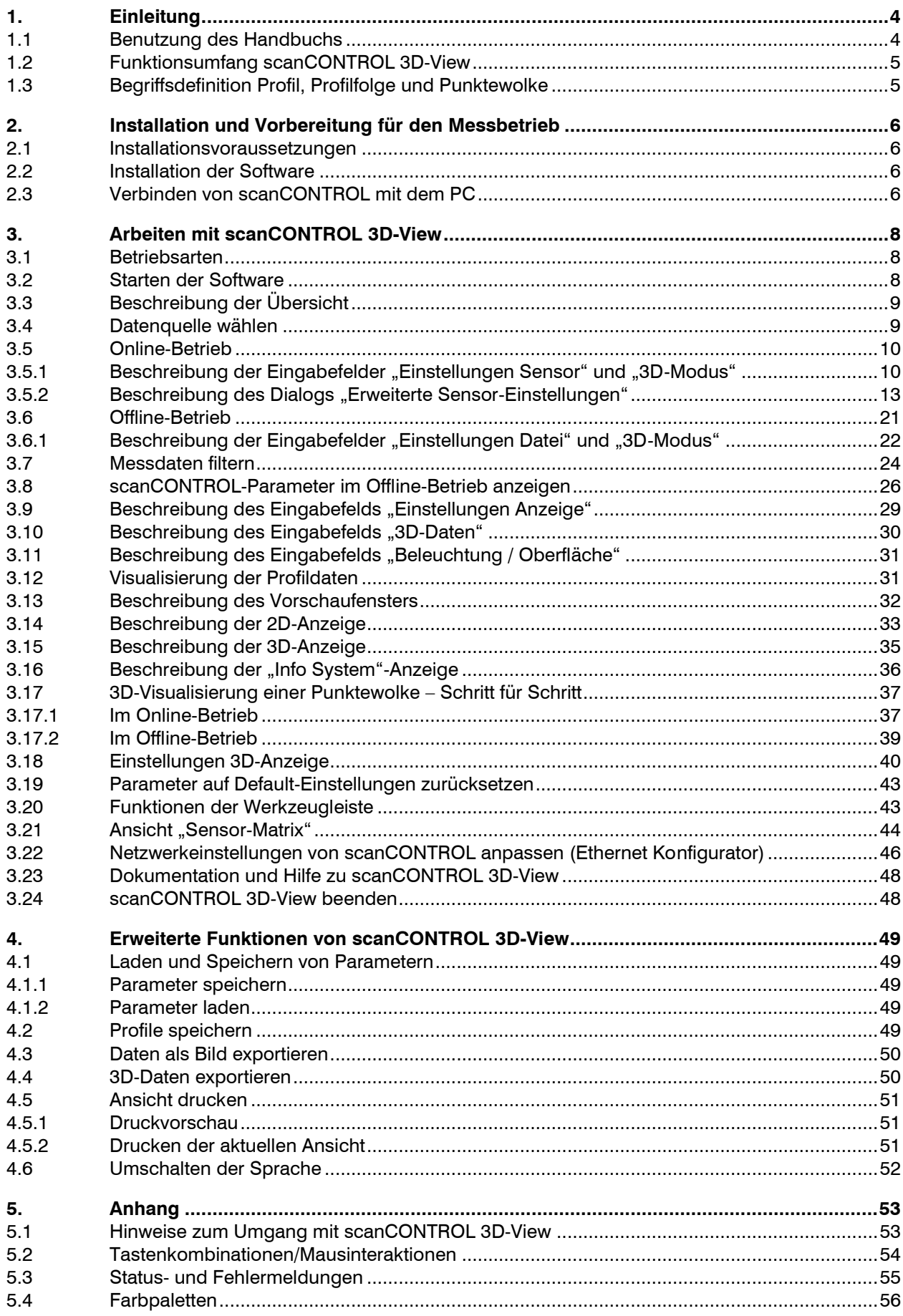

# <span id="page-3-0"></span>**1. Einleitung**

Dieses Benutzer-Handbuch gibt Ihnen einen Überblick über die Funktionen des Software-Pakets scanCONTROL 3D-View.

scanCONTROL 3D-View bietet Ihnen eine dreidimensionale Visualisierung von Punktdaten im Raum, die mit dem Messsystem scanCONTROL aufgenommen werden. Zusätzlich stehen verschiedene Funktionen zur Verfügung, um die visualisierten Daten zur späteren Verwendung abzuspeichern bzw. zu exportieren.

Als Basis für scanCONTROL 3D-View dient das Messsystem scanCONTROL. scanCONTROL ist ein High-Speed-Sensor, der für Anwendungen im industriellen Umfeld ausgelegt ist. Er zeichnet sich durch hohe Messgeschwindigkeit und Genauigkeit aus.

Folgende scanCONTROL Messsysteme werden von 3D-View unterstützt:

- scanCONTROL 2500-25/2510-25
- scanCONTROL 2500-50/2510-50
- scanCONTROL 2500-100/2510-100
- scanCONTROL 2600-25/2610-25/2650-25/2660-25
- scanCONTROL 2600-50/2610-50/2650-50/2660-50
- scanCONTROL 2600-100/2610-100/2650-100/2660-100
- scanCONTROL 2700-25/2710-25/2750-25/2760-25
- scanCONTROL 2700-50/2710-50/2750-50/2760-50
- scanCONTROL 2700-100/2710-100/2750-100/2760-100
- scanCONTROL 2900-10/2910-10/2950-10/2960-10
- scanCONTROL 2900-25/2910-25/2950-25/2960-25
- scanCONTROL 2900-50/2910-50/2950-50/2960-50
- scanCONTROL 2900-100/2910-100/2950-100/2960-100
- scanCONTROL 2657-25/2657-50/2657-100
- scanCONTROL 3000-25/3002-25/3010-25/3012-25/3050-25/3060-25
- scanCONTROL 3000-50/3002-50/3010-50/3012-50/3050-50/3060-50
- scanCONTROL 3000-100/3002-100/3010-100/3012-100/3050-100/3060-100
- scanCONTROL 3000-200/3002-200/3010-200/3012-200/3050-200/3060-200
- scanCONTROL 3000-430/3002-430/3010-430
- scanCONTROL 3000-600/3002-600/3010-600
- gapCONTROL 2611-25/2661-25
- gapCONTROL 2611-50/2661-50
- gapCONTROL 2611-100/2661-100
- gapCONTROL 2711-25/2761-25
- gapCONTROL 2711-50/2761-50
- gapCONTROL 2711-100/2761-100
- gapCONTROL 2911-10/2961-10
- gapCONTROL 2911-25/2961-25
- gapCONTROL 2911-50/2961-50
- gapCONTROL 2911-100/2961-100

**Hinweis:** Im Folgenden sind die aufgelisteten Messsysteme unter dem Begriff scanCONTROL zusammengefasst.

### <span id="page-3-1"></span>**1.1 Benutzung des Handbuchs**

Das Benutzer-Handbuch beinhaltet Gesamtinformationen zur Installation und Anwendung von scanCONTROL 3D-View.

Als Anwender der Software lesen Sie das Kapitel [2](#page-5-0) "Installation und Vorbereitung für den Messbetrieb". Das Kapitel [3](#page-7-0) "Arbeiten mit scanCONTROL 3D-View" erklärt den Umgang mit den Funktionen der Software.

**Hinweis:** Für Fragen und Beratung, sowie weitere technische Informationen wenden Sie sich bitte an die auf der Innenseite des Deckblattes abgedruckte Kontaktadresse.

## <span id="page-4-0"></span>**1.2 Funktionsumfang scanCONTROL 3D-View**

scanCONTROL 3D-View überträgt auf einfache Weise Profildaten vom Messsystem scanCONTROL über Ethernet und stellt diese dreidimensional dar. Daten, die mit scanCONTROL 3D-View, scanCONTROL Configuration Tools, gapCONTROL Setup Software oder scanCONTROL Developer Tool gespeichert wurden, können geladen und visualisiert werden.

scanCONTROL 3D-View bietet die Möglichkeit, die 3D-Daten zur späteren Verwendung abzuspeichern und in verschiedenen Standard-Formaten zu exportieren. Zur detaillierten Ansicht von 3D-Daten stehen die Möglichkeit, die 3D-Anzeige zu maximieren, sowie eine Druckfunktion zur Verfügung. Das Laden und Speichern von Parametern erleichtert die Arbeit mit unterschiedlichen Objekten und Einstellungen.

Im Folgenden finden Sie eine detaillierte Auflistung des Funktionsumfangs von scanCONTROL 3D-View:

- Datenübertragung über scanCONTROL (Online-Betrieb)
- Laden einer gespeicherten Profilfolge (Offline-Betrieb)
- 3D-Visualisierung
- Parametrierung scanCONTROL
- Synchronisation (getriggerter Betrieb)
- **Filterfunktionen**
- Werkseinstellungen wiederherstellen
- Vorschaufenster maximieren
- 2D-Anzeige maximieren
- 3D-Anzeige maximieren
- Druckfunktion
- Laden und Speichern von Parametern
- scanCONTROL-Parameter offline laden
- Profilsequenzen speichern
- Bilder exportieren
- 3D-Daten exportieren

### <span id="page-4-1"></span>**1.3 Begriffsdefinition Profil, Profilfolge und Punktewolke**

In diesem Benutzer-Handbuch wird in Verbindung mit der Software immer wieder von Profilen, Profilfolgen und Punktewolken gesprochen.

Dabei ist der Begriff Profil in folgendem Zusammenhang zu verstehen: Ein Profil besteht aus maximal 2048 einzelnen Messpunkten. Jeder dieser Punkte ist durch seine X- und Z-Koordinate definiert (zweidimensional).

Eine zeitlich aufeinander folgende Reihe von Profilen wird Profilfolge genannt. Alle Punkte die sich in einer Profilfolge befinden, werden auch als Punktewolke bezeichnet. Jeder dieser Punkte ist durch seine X-, Y/T- und Z-Koordinate definiert (dreidimensional), wobei sich die Y/T-Koordinate aus dem zeitlichen Versatz der einzelnen Profile ergibt (siehe Kap. [3.15\)](#page-34-0).

# <span id="page-5-0"></span>**2. Installation und Vorbereitung für den Messbetrieb**

## <span id="page-5-1"></span>**2.1 Installationsvoraussetzungen**

Folgende Mindest-Systemvoraussetzungen sind für den fehlerfreien Betrieb von scanCONTROL 3D-View notwendig:

- Windows 8 oder 8.1 (64 bit), Windows 10 (64 bit), Windows 11 (64 bit)
- 1-GHz-Prozessor (64 bit) oder höher
- 1 GB RAM
- Bildschirm-Auflösung: 1024 x 768
- Grafikkarte / GPU mit OpenGL 3.1 oder höher

Um scanCONTROL 3D-View in Betrieb zu nehmen, ist folgende Vorgehensweise notwendig:

- 1. Hardware-Installation der Ethernet-Schnittstelle, falls nicht vorhanden.
- **2. 2. Installation von scanCONTROL 3D-View (siehe Kap. [2.2\)](#page-5-2).**
- 3. Verbinden des Messsystems scanCONTROL mit dem PC über Ethernet.

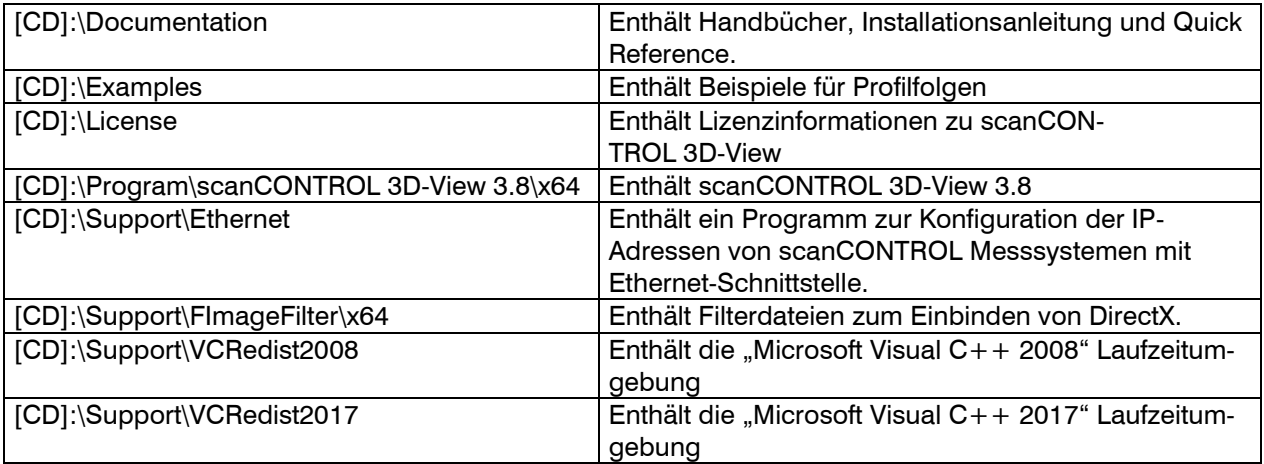

*Abb. 2.1: Inhalt der Software-CD*

### <span id="page-5-2"></span>**2.2 Installation der Software**

Nach dem Einlegen der Software-CD erscheint der Installationsdialog, der verschiedene Optionen enthält. Alternativ können Sie den Dialog über die Datei [CD]: \setup.exe starten.

**EX** Klicken Sie auf den Button "Installieren" um die Installation der Software zu starten.

Der Installations-Assistent installiert nun die Software und die dafür notwendigen Komponenten.

**Hinweis:** Sie benötigen Administratorrechte, um die Software zu installieren.

**Hinweis:** Aktivieren Sie die Option "Windows-Firewall konfigurieren", um bei aktiver Firewall die Datenübertragung vom Messsystem zur Software zu ermöglichen.

**Hinweis:** Ist auf Ihrem Betriebssystem eine Firewall eines Drittanbieters installiert, muss 3D-View in die Ausnahmeliste der Firewall eingetragen werden, um die Kommunikation zwischen Messsystem und Software zu ermöglichen.

## <span id="page-5-3"></span>**2.3 Verbinden von scanCONTROL mit dem PC**

Gehen Sie wie folgt vor, um scanCONTROL über Ethernet mit dem PC zu verbinden:

Schließen Sie die Installation von scanCONTROL 3D-View vollständig ab. Dieser Vorgang wird in Kapitel [2.2](#page-5-2) beschrieben.

- Verbinden Sie scanCONTROL über die Ethernet Schnittstelle mit dem PC und schalten Sie die Stromversorgung ein.
- Warten Sie, bis das scanCONTROL Messsystem vom PC erkannt wird. Dies kann einige Sekunden  $\Rightarrow$ dauern.

Sie können nun das scanCONTROL Messsystem mit scanCONTROL 3D-View betreiben.

**Hinweis:** Verbinden Sie scanCONTROL direkt mit dem PC. Verwenden Sie keine Hub's und nur geeignete Switches.

**Hinweis:** Falls Ihre Netzwerkkarte die Option "VLAN" unterstützt, muss diese Option deaktiviert sein, um das scanCONTROL Messsystem betreiben zu können.

**Hinweis:** Um das scanCONTROL Messsystem betreiben zu können, müssen sich der PC und das Messsystem im gleichen Subnetz befinden. Benutzen Sie ggf. den Dialog "Ethernet Konfigurator" (siehe Kap. [3.22\)](#page-45-0), um die Netzwerkeinstellungen des Messsystems anzupassen.

# <span id="page-7-0"></span>**3. Arbeiten mit scanCONTROL 3D-View**

## <span id="page-7-1"></span>**3.1 Betriebsarten**

Je nach gewählter Datenquelle wird zwischen zwei Betriebsarten unterschieden:

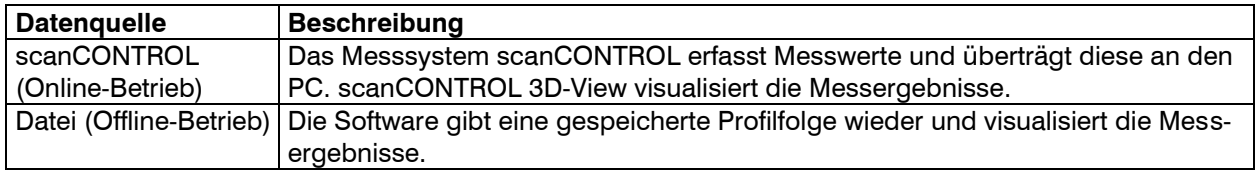

### <span id="page-7-2"></span>**3.2 Starten der Software**

Ist die Installation der Software abgeschlossen, starten Sie die Software. Benutzen Sie dazu die Programmverknüpfung auf Ihrem Desktop oder den Startmenüeintrag "scanCONTROL 3D-View".

Nachdem Sie das Programm gestartet haben, erscheint die Übersicht von scanCONTROL 3D-View (siehe [Abb.](#page-8-2) 3.1).

#### **Hinweis:**

- Trennen Sie während der Benutzung der Software niemals die Verbindung zwischen scanCON-TROL und dem PC
- Schalten Sie bei laufender Software niemals die Spannungsversorgung des scanCONTROL aus.

Dies kann zu einer ungewollten Beendigung der Software führen.

# <span id="page-8-0"></span>**3.3 Beschreibung der Übersicht**

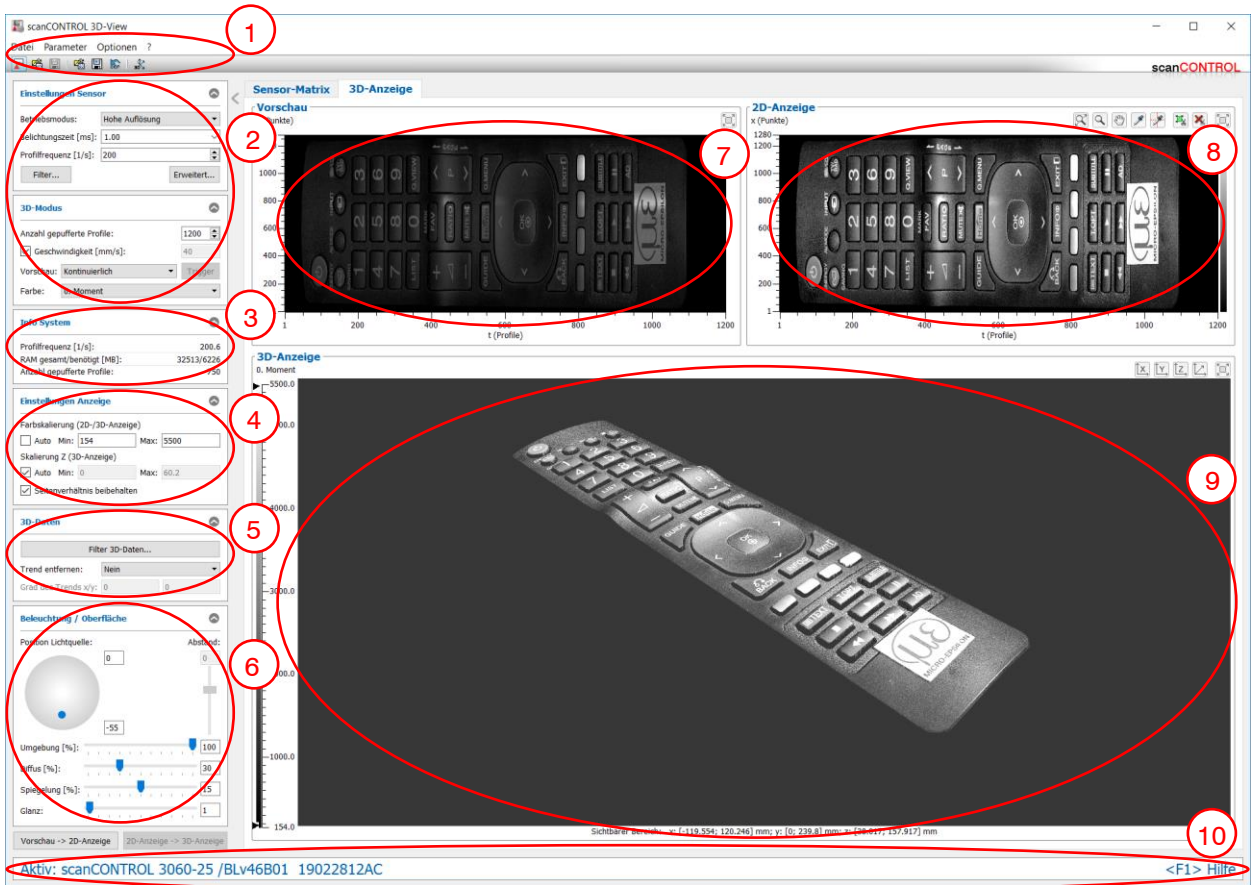

## <span id="page-8-2"></span>*Abb. 3.1: Übersicht*

Im oberen Bereich der Übersicht befindet sich die Menüleiste und die Werkzeugleiste (siehe [Abb.](#page-8-2) 3.1,  $\mathbb{D}$ ), mit denen Sie verschiedene Einstellungsdialoge und Ansichten aktivieren können (siehe Kap. [3.20\)](#page-42-1).

Im linken, oberen Bereich der Übersicht (siehe [Abb.](#page-8-2) 3.1, 2) können Sie, je nach Betriebsart (Online-/Offline-Betrieb) entweder Einstellungen am Messsystem scanCONTROL vornehmen oder gespeicherte Profilfolgen visualisieren (siehe auch Kapitel [3.5](#page-9-0) bzw. [3.6\)](#page-20-0). Darunter befindet sich ein Informationsfeld <sup>3</sup>. in dem Sie den aktuellen Zustand des Systems ablesen können (siehe Kap. [3.16\)](#page-35-0). Im linken, unteren Bereich konfigurieren Sie die Einstellungen für die Anzeige (siehe auch Kapitel [3.9\)](#page-28-0). Im Bereich <sup>®</sup> können Sie die Einstellungen zum Filtern der 3D-Daten und für den Abzug eines Trends vornehmen (siehe Kap. [3.10\)](#page-29-0). Im Bereich © finden Sie die Einstellungen für die Beleuchtungs- und Oberflächeneigenschaf-ten der 3D-Anzeige (siehe Kap. [3.11\)](#page-30-0). Im rechten Bereich befinden sich das Vorschaufenster  $\oslash$  (siehe Kap. [3.11\)](#page-30-0), die 2D-Anzeige ® (siehe Kap. [3.14\)](#page-32-0) und die 3D-Anzeige <sup>®</sup> (siehe Kap. [3.15\)](#page-34-0).

Im unteren Bereich der Übersicht befindet sich die Statuszeile (siehe [Abb.](#page-8-2) 3.1, (0). Es werden Statusund Fehlermeldungen angezeigt. Eine vollständige Auflistung der möglichen Meldungen finden Sie in Kapitel [5.3.](#page-54-0)

## <span id="page-8-1"></span>**3.4 Datenquelle wählen**

Nach dem Start der Software befindet sich scanCONTROL 3D-View im Online-Betrieb. Im Online-Betrieb werden Daten vom Messsystem scanCONTROL direkt zum PC übertragen und von der Software visualisiert.

Wenn Sie sich im Offline-Betrieb befinden, können Sie über den Menüeintrag "Datei  $\rightarrow$  Mit Sensor verbinden" oder mit dem entsprechenden Button in der Werkzeugleiste (siehe [Abb.](#page-8-3) 3.2) den Online-Betrieb aktivieren.

 $\mathbf{F}$ 

<span id="page-8-3"></span>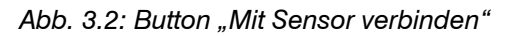

Falls mehrere Sensoren angeschlossen sind, erscheint ein Dialog zur Auswahl eines Messsystems (sie-he [Abb.](#page-9-2) 3.3). Wählen Sie ein Messsystem aus und bestätigen Sie den Dialog mit dem Button "OK", um eine Verbindung mit dem gewählten Messsystem herzustellen.

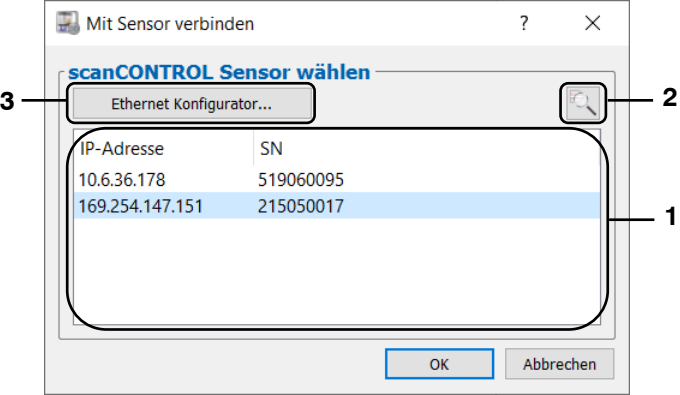

<span id="page-9-2"></span>*Abb. 3.3: Dialog "Mit Sensor verbinden"*

### **Parameter im Dialog "Mit Sensor verbinden":**

**1 Scanner-Liste:** In dieser Liste sind alle scanCONTROL Messsysteme, die mit dem PC verbunden sind, enthalten.

**2 Nach Sensoren suchen:** Benutzen Sie den Button, um nach verbundenen scanCONTROL Messsystemen zu suchen.

**3 Ethernet Konfigurator…:** Öffnet einen Dialog, in dem Sie die Netzwerkeinstellungen (IP-Adresse, etc.) der scanCONTROL Messsysteme anpassen können (siehe Kap. [3.22\)](#page-45-0).

Das Programm verwendet nun als Datenquelle das angeschlossene scanCONTROL Messsystem. Sie können im Eingabefeld "Einstellungen Sensor" (siehe Kap. [3.5.1\)](#page-9-1) Einstellungen am Messsystem vornehmen.

#### <span id="page-9-0"></span>**3.5 Online-Betrieb**

Nach dem Start der Software befindet sich scanCONTROL 3D-View im Online-Betrieb. Im Online-Betrieb werden Daten vom Messsystem scanCONTROL direkt zum PC übertragen und von der Software visuali-siert. Benutzen Sie das Eingabefeld "Einstellungen Sensor" (siehe [Abb.](#page-9-3) 3.4), um Einstellungen am Messsystem vorzunehmen.

### <span id="page-9-1"></span>**3.5.1 Beschreibung der Eingabefelder "Einstellungen Sensor" und "3D-Modus"**

Sie benutzen die Parameter in diesen Eingabefeldern, um scanCONTROL für Ihre Messaufgabe zu parametrieren.

Hinweis: Beachten Sie, dass die Parameter "Belichtungszeit"/"Profilfrequenz" voneinander abhängig sind. So ist beispielsweise bei einer Profilfrequenz von 50 Profilen pro Sekunde eine maximale Belichtungszeit von 20 ms möglich.

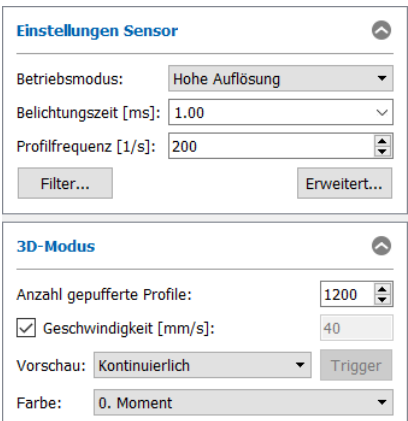

<span id="page-9-3"></span>*Abb. 3.4: Eingabefelder "Einstellungen Sensor" und "3D-Modus"*

Sie nehmen folgende Einstellungen vor:

- Betriebsmodus: Wählen Sie mit diesem Parameter den Betriebsmodus des Sensors.
	- **Hohe Auflösung:** Das Messsystem wird mit der maximalen Auflösung in Z-Richtung betrieben.
	- **Hohe Geschwindigkeit:** Das Messsystem kann mit einer Profilfrequenz von bis zu 10 kHz betrieben werden (scanCONTROL 30XX). Dabei wird die Auflösung in Z‑Richtung halbiert. Die Auflösung in X-Richtung bleibt unverändert.
	- **Hoher Kontrast (HDR):** Der Sensor wird im High Dynamic Range (HDR) Modus betrieben. Dabei wird das Ergebnisprofil aus zwei Profilen mit unterschiedlichen Belichtungszeiten zusammengesetzt.
- **Belichtungszeit [ms]:** Wählen Sie mit diesem Parameter die Belichtungszeit des Scanners.
	- **Minimalwert: 0.01 ms.**
	- Maximalwert: 40.0 ms.
- **Profilfrequenz [1/s]:** Dieser Parameter steuert die Anzahl der Profile, die pro Sekunde erfasst und zum PC übertragen werden. Dieser Wert hat Vorrang vor der Eingabe im Feld "Belichtungszeit".
	- **Minimalwert:** 25.
	- **Maximalwert:** je nach Sensortyp:
		- **scanCONTROL 2600/2610/2900/2910:** 300
		- **scanCONTROL 2700/2710:** 100
		- **scanCONTROL 2650/2660/2750/2760/2657:** 4000
		- **scanCONTROL 2500/2510/2950/2960:** 2000
		- **scanCONTROL 30XX:** 10000
- **Filter...:** Mit diesem Button gelangen Sie in den Dialog "Einstellungen Profilfilter" (siehe Kap. [3.7\)](#page-23-0).
- **Erweitert...:** Mit diesem Button gelangen Sie in den Dialog "Erweiterte Sensor-Einstellungen" (siehe Kap. [3.5.2\)](#page-12-0).
- **Anzahl gepufferte Profile:** Dieser Parameter definiert, aus wie vielen Profilen eine Punktewolke gebildet wird, d.h. Sie bestimmen mit diesem Parameter die Auflösung in Y-/T- Richtung. Der minimal einstellbare Wert ist 10. Der maximal einstellbare Wert hängt von folgenden Faktoren ab:
	- Arbeitsspeicher/Auslagerungsdatei
	- **Betriebssystem/Plattform**
	- Parameter "Punkte pro Profil"
	- Parameter "Profile" und "Qualität" im Eingabefeld "Darstellung" (siehe Kap. [3.18\)](#page-39-0)
- **Geschwindigkeit:** Geben Sie mit diesem Parameter die Vorschubgeschwindigkeit des Sensors an. Je nach Betriebsart von scanCONTROL besitzt dieser Parameter folgende Einheit:
	- **Triggereingang inaktiv, Encoder inaktiv:** mm/s
	- **Triggereingang aktiv, Encoder inaktiv:** mm/Trigger-Puls
	- **Encoder aktiv:** mm/Encoder-Flanke

Bei bekannter Vorschubgeschwindigkeit errechnet scanCONTROL 3D-View in Vorschubrichtung reale Koordinaten und stellt diese als Y-Achse in der 3D-Anzeige dar. Ist die Vorschubgeschwindigkeit nicht bekannt, werden in Vorschubrichtung die Indizes der Profile aufgetragen und diese als T-Achse in der 3D-Anzeige dargestellt.

- **Vorschau:** Wählen Sie mit diesem Eingabefeld die Art der Datenübertragung aus.
	- **Kontinuierlich:** Die Daten werden kontinuierlich von scanCONTROL übertragen. Das Vorschaufenster wird fortlaufend aktualisiert.
	- **Trigger:** Wählen Sie diese Option, um zu einem definierten Zeitpunkt eine Profilfolge vom Scanner zu übertragen. Das Messsystem scanCONTROL überträgt zunächst keine Profile. Starten Sie die Datenübertragung mit dem Button "Trigger". scanCONTROL erfasst und überträgt nun Messdaten zum PC. Ist die in dem Eingabefeld "Anzahl gepufferte Profile" definierte Anzahl von Profilen erreicht, wird die übertragene Punktewolke im Vorschaufenster visualisiert und scanCONTROL stoppt die Datenübertragung.
- **Farbe:** Dieser Wert gibt an, welche Messdaten von scanCONTROL zur farblichen Textur der Punktewolke in den einzelnen Ansichten verwendet werden. Die gewählte Information wird für jeden einzelnen Punkt in der Punktewolke ausgewertet und farbig dargestellt. Es stehen folgende Auswahlmöglichkeiten zur Verfügung:
	- **Intensität:** Die maximale Intensität der Reflexion.
	- **Z-Koordinate:** Die Z-Koordinate.
	- **Breite: Die Breite der Reflexion.**
	- **Schwelle:** Der Schwellwert, der abhängig vom Fremdlicht verwendet wurde, um eine Reflexion zu detektieren.
	- **0. Moment:** Das Moment 0. Ordnung (die Fläche der Reflexion).

Hinweis: Der Parameter "Betriebsmodus" steht nur für die Messsysteme scanCONTROL 30X0 zur Verfügung.

Hinweis: Das Eingabefeld "Einstellungen Sensor" ist nur im Online-Betrieb verfügbar!

Hinweis: Die Elemente des Eingabefelds "3D-Modus" unterscheiden sich im Online- und Offline-Betrieb.

**Hinweis:** Weitere Informationen zur Parametrisierung des Messsystems finden Sie in der Betriebsanleitung des verwendeten Messsystems und in den Dokumenten Quick Reference scanCONTROL und Manual scanCONTROL (Part B) (siehe Kap. [3.23\)](#page-47-0).

### <span id="page-12-0"></span>**3.5.2 Beschreibung des Dialogs "Erweiterte Sensor-Einstellungen"**

Dieser Dialog bietet Ihnen erweiterte Einstellmöglichkeiten für das Messsystem scanCONTROL.

Hinweis: Beachten Sie, dass die Parameter "Messfeld"/"Punkte pro Profil" voneinander abhängig sind.

**Hinweis:** Nur erfahrene Benutzer des Messsystems scanCONTROL sollten in diesem Dialog Einstellungen vornehmen.

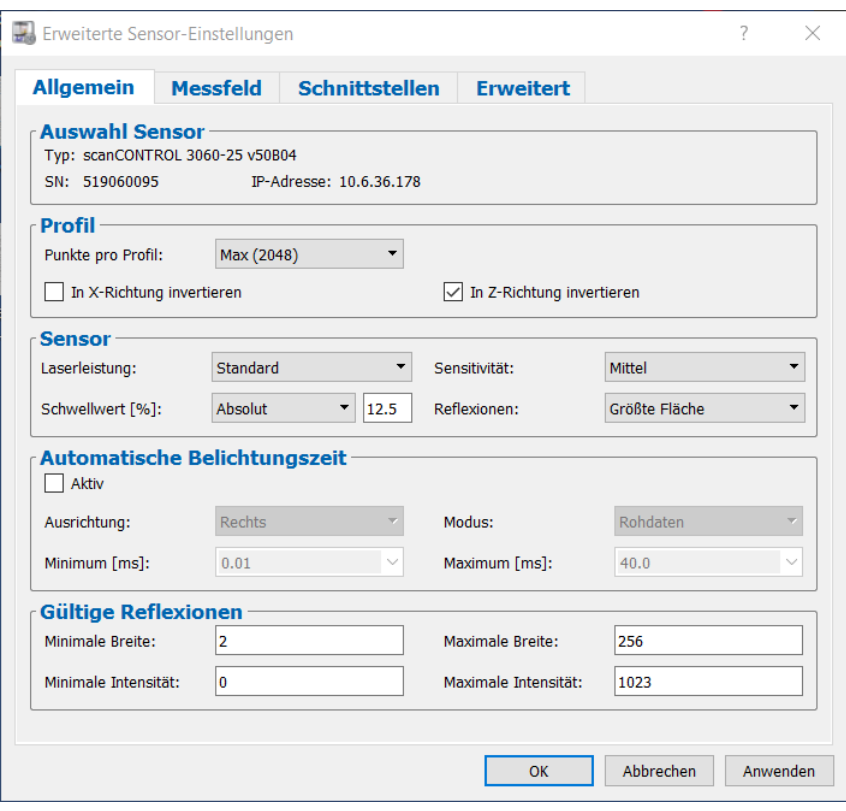

*Abb. 3.5: Dialog "Erweiterte Sensor-Einstellungen", Reiter "Allgemein"*

- **Typ:** Es wird der aktuell verwendete Typ des Messsystems und die dazugehörige Firmware-Version angezeigt.
- **SN:** Es wird die Seriennummer des aktuell verwendeten Messsystems angezeigt.
- **IP-Adresse:** Es wird die IP-Adresse des Messsystems angezeigt.
- **Punkte pro Profil:** Dieser Parameter definiert, aus wie vielen Punkten ein Profil gebildet wird. Je nach Sensortyp können Sie zwischen folgenden Werten wählen:
	- **scanCONTROL 25X0:**
		- **160**
		- **320**
		- **640**
		- **max (640):** Die maximale Anzahl der Punkte pro Profil, die das verwendete Messsystem zur Verfügung stellt.
	- **scanCONTROL 26X0/27X0:**
		- **80**
		- **160**
		- **320**
		- **640**
		- **max (640):** Die maximale Anzahl der Punkte pro Profil, die das verwendete Messsystem zur Verfügung stellt.
	- **scanCONTROL 29X0:**
		- **160** 
			- **320**
			- **640**
- **1280**
- **max (1280):** Die maximale Anzahl der Punkte pro Profil, die das verwendete Messsystem zur Verfügung stellt.
- **scanCONTROL 30X0:**
	- **256**
	- **512**
	- **1024**
	- **2048**
	- **Max (2048):** Die maximale Anzahl der Punkte pro Profil, die das verwendete Messsystem zur Verfügung stellt.
- **scanCONTROL 30X2:**
	- **256**
	- **512**
	- **1024**
	- **Max (1024):** Die maximale Anzahl der Punkte pro Profil, die das verwendete Messsystem zur Verfügung stellt.

Sie bestimmen mit diesem Parameter die Auflösung in Richtung der X-Achse. Die Anzahl der Punkte wird zusätzlich durch das Eingabefeld "Messfeld" beeinflusst!

- **In X-Richtung invertieren:** Das Signal wird an der Z-Achse gespiegelt.
- **In Z-Richtung invertieren:** Das Signal wird in der Messbereichsmitte parallel zur X-Achse gespiegelt. Diese Funktion ist in den Grundeinstellungen aktiviert.
- **Laserleistung:** Sie können den Laser des Scanners mit zwei unterschiedlichen Leistungen betreiben oder ausschalten. Je nach Sensortyp stehen folgende Werte zur Verfügung:
	- **scanCONTROL 25X0/26X0/29X0/30XX:**
		- **Aus:** Aus.
		- **Reduziert:** reduziert
		- **Standard:** normal
		- **Reduziert (pulsierend):** pulsierend mit reduzierter Leistung. Diese Option dient zur Synchronisation zweier scanCONTROL Messsysteme mit abwechselnd pulsierenden Lasern. Beim Parameter "RS422 Modus" muss die Option "Ext. Triggereingang" oder "Ext. Triggerausgang" aktiv sein.
		- **Standard (pulsierend):** pulsierend mit normaler Leistung. Diese Option dient zur Synchronisation zweier scanCONTROL Messsysteme mit abwechselnd pulsierenden Lasern. Beim Parameter "RS422 Modus" muss die Option "Ext. Triggereingang" oder "Ext. Triggerausgang" aktiv sein.
		- **scanCONTROL 2700/2710:**
			- **Aus:** Aus.
			- **Reduziert:** reduziert.
			- **Standard:** normal.
- **Sensitivität:** Bestimmen Sie mit diesem Wert die Sensitivität des Sensors.
	- **Minimum:** Die gewählte Sensitivität entspricht dem minimalen Wert.
	- **Niedrig:** Die gewählte Sensitivität entspricht dem niedrigen Wert.
	- **Mittel:** Die gewählte Sensitivität entspricht dem mittleren Wert.
	- **Hoch:** Die gewählte Sensitivität entspricht dem hohen Wert.
	- **Maximum:** Die gewählte Sensitivität entspricht dem maximalen Wert.
- **Schwellwert [%]:** Dieser Wert gibt an, ab welcher Intensität das scanCONTROL Messsystem eine Reflexion erkennt.
	- **Absolut:** Der gewählte Schwellwert (0 99,9) wird als absoluter Schwellwert verwendet.
	- **Dynamisch:** Der gewählte Schwellwert (0 93,75 in 6,25-Schritten) wird als prozentualer Schwellwert der maximalen Intensität einer Reflektion verwendet.
- **Reflexionen:** Bestimmen Sie mit diesem Eingabefeld, welche Reflexion als Profilpunkt erkannt wird. Dieser Parameter ist nur bei Mehrfachreflexionen ausschlaggebend.
	- **Erste:** Die Reflexion mit dem kleinsten Abstand zum Scanner.
	- **Letzte:** Die Reflexion mit dem größten Abstand zum Scanner.
	- **Größte Fläche:** Die Reflexion mit der größten Fläche. Diese Funktion ist in den Grundeinstellungen aktiviert.
	- **Höchste Intensität:** Die Reflexion mit der höchsten Intensität.
	- **Nur eine:** Die Reflexion wird nur dann ausgewertet, wenn für diesen Profilpunkt nur eine Reflexion erkannt wurde.
- **Automatische Belichtungszeit:** Konfigurieren Sie mit diesen Parametern die automatische Belichtungszeitregelung:
	- **Aktiv:** Aktivieren Sie mit diesem Eingabefeld die automatische Belichtungszeitregelung des Messsystems scanCONTROL. Diese Einstellung wird bei wechselnden, einfarbigen Oberflächen empfohlen.
	- **Ausrichtung:** Bestimmen Sie mit diesem Parameter, wie bei aktiver Belichtungsregelung die vorgegebene Scanrate eingehalten wird.
		- **Zentriert:** Die Intervalle werden jeweils auf die Intervallmitte ausgerichtet.
		- **Rechts:** Die Intervalle werden jeweils auf das Intervallende ausgerichtet.
		- **Links:** Die Intervalle werden jeweils auf den Intervallanfang ausgerichtet.
		- **Aus:** Die Intervalle werden nicht ausgerichtet.
	- **Modus:** Mit diesem Parameter bestimmen Sie den Algorithmus für die Berechnung der Belichtungszeit:
		- **Rohdaten:** Die automatische Belichtungszeitregelung wird anhand der Rohdaten (Sensor-Matrix) durchgeführt.
		- **Profil:** Die automatische Belichtungszeitregelung wird anhand der Profildaten durchgeführt.
		- **Gefiltertes Profil:** Die automatische Belichtungszeitregelung wird anhand der gefilterten Profildaten durchgeführt.
	- **Minimum [ms]:** Die minimale Belichtungszeit, die bei der Belichtungszeitregelung verwendet wird.
	- **Maximum [ms]:** Die maximale Belichtungszeit, die bei der Belichtungszeitregelung verwendet wird.
- **Minimale Breite:** Die minimale Breite, die eine Reflexion besitzen muss, um als gültiger Profilpunkt erkannt zu werden.
- **Maximale Breite:** Die maximale Breite, die eine Reflexion besitzen darf, um als gültiger Profilpunkt erkannt zu werden.
- **Minimale Intensität:** Die minimale Intensität, die eine Reflexion besitzen muss, um als gültiger Profilpunkt erkannt zu werden.
- **Minimale Intensität:** Die maximale Intensität, die eine Reflexion besitzen darf, um als gültiger Profilpunkt erkannt zu werden.

**Hinweis:** Die Parameter "Automatische Belichtungszeit - Minimum" und "Automatische Belichtungszeit - Maximum" stehen nur für die Messsysteme scanCONTROL 30XX zur Verfügung.

**Hinweis:** Die verfügbaren Optionen des Parameters "Automatische Belichtungszeit – Modus" variieren je nach Sensortyp.

**Hinweis:** Die Parameter "Sensitivität" steht nur bei Verwendung eines scanCONTROL 30XX Messsystems zur Verfügung (Firmwareversion ≥ 53). Mit der Option "Minimum" kann der Parameter deaktiviert werden.

**Hinweis:** Beim Verwenden eines scanCONTROL 30X2 oder scanCONTROL 30XX Messsystems im Be-triebsmodus "Hohe Geschwindigkeit" oder "Hoher Kontrast (HDR)" (siehe Kap. [3.5.1\)](#page-9-1) wird empfohlen zur besseren Signalqualität die minimale Breite einer Reflexion >= 4 einzustellen.

Arbeiten mit scanCONTROL 3D-View

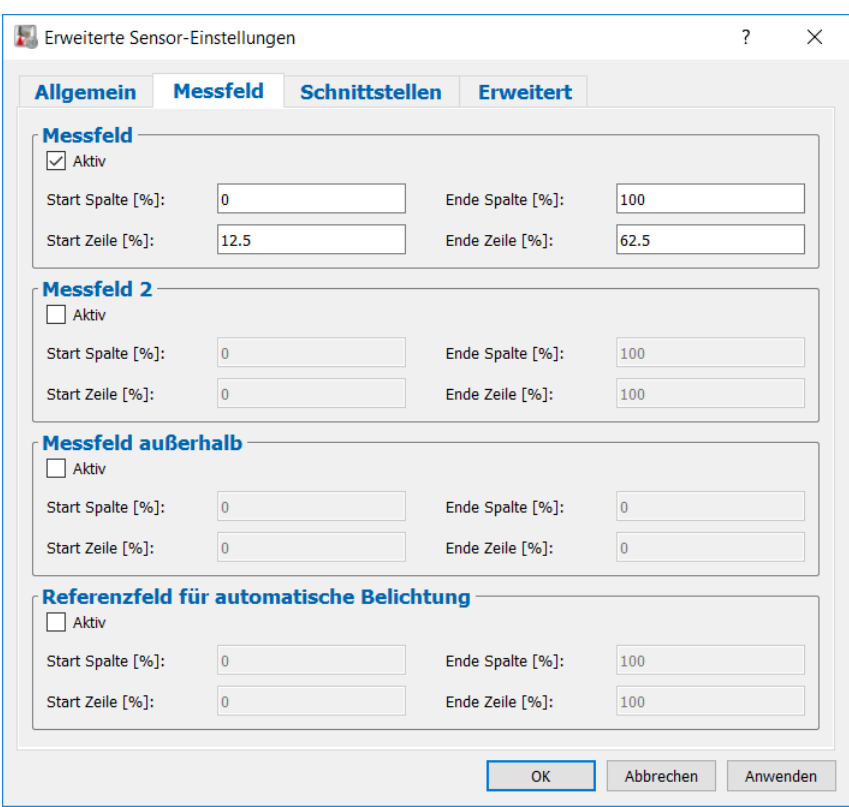

*Abb. 3.6: Dialog "Erweiterte Scanner-Einstellungen", Reiter "Messfeld"*

#### **Parameter im Dialog "Erweiterte Scanner-Einstellungen", Reiter "Messfeld":**

- **Messfeld:** Aktivieren Sie das Messfeld von scanCONTROL. Das Messfeld wird durch prozentuale Angabe der Start- und End-Position definiert.
	- **Start Spalte [%]:** Geben Sie die erste Spalte des Messfelds an.
	- **Ende Spalte [%]:** Geben Sie die letzte Spalte des Messfelds an.
	- **Start Zeile [%]:** Geben Sie die erste Zeile des Messfelds an.
	- **Ende Zeile [%]:** Geben Sie die letzte Zeile des Messfelds an.
- **Messfeld 2:** Aktivieren Sie das zweite Messfeld von scanCONTROL. Das Messfeld wird durch prozentuale Angabe der Start- und End-Position definiert.
	- **Start Spalte [%]:** Geben Sie die erste Spalte des Messfelds an.
	- **Ende Spalte [%]:** Geben Sie die letzte Spalte des Messfelds an.
	- **Start Zeile [%]:** Geben Sie die erste Zeile des Messfelds an.
	- **Ende Zeile [%]:** Geben Sie die letzte Zeile des Messfelds an.
- **Messfeld außerhalb:** Aktivieren Sie das Messfeld von scanCONTROL, in dem die Profilpunkte nicht ausgewertet werden. Das Messfeld wird durch prozentuale Angabe der Start- und End-Position definiert.
	- **Start Spalte [%]:** Geben Sie die erste Spalte des Messfelds an.
	- **Ende Spalte [%]:** Geben Sie die letzte Spalte des Messfelds an.
	- **Start Zeile [%]:** Geben Sie die erste Zeile des Messfelds an.
	- **Ende Zeile [%]:** Geben Sie die letzte Zeile des Messfelds an.
- **Referenzfeld für automatische Belichtung:** Aktivieren Sie das Referenzfeld von scanCON-TROL, aus dem die Profilpunkte zur automatischen Belichtungszeit verwendet werden. Das Referenzfeld wird durch prozentuale Angabe der Start- und End-Position definiert.
	- **Start Spalte [%]:** Geben Sie die erste Spalte des Referenzfelds an.
	- **Ende Spalte [%]:** Geben Sie die letzte Spalte des Referenzfelds an.
	- **Start Zeile [%]:** Geben Sie die erste Zeile des Referenzfelds an.
	- **Ende Zeile [%]:** Geben Sie die letzte Zeile des Referenzfelds an.

Es werden Profilpunkte ausgewertet, die in dem Bereich "Messfelder" oder in dem Bereich "Messfeld 2" und nicht in dem Bereich "Messfeld außerhalb" liegen.

Hinweis: Die Parameter "Messfeld 2", "Messfeld außerhalb" und "Referenzfeld für automatische Belichtung" stehen nur für die Messsysteme scanCONTROL 30XX zur Verfügung.

**Hinweis:** Die Werte "Start/Ende Spalte" müssen je nach Sensortyp ein Vielfaches folgender Faktoren sein: scanCONTROL 26X0/27X0: 1,25%; scanCONTROL 25X0/29X0: 2,5%; scanCONTROL 30XX: 1,5625%.

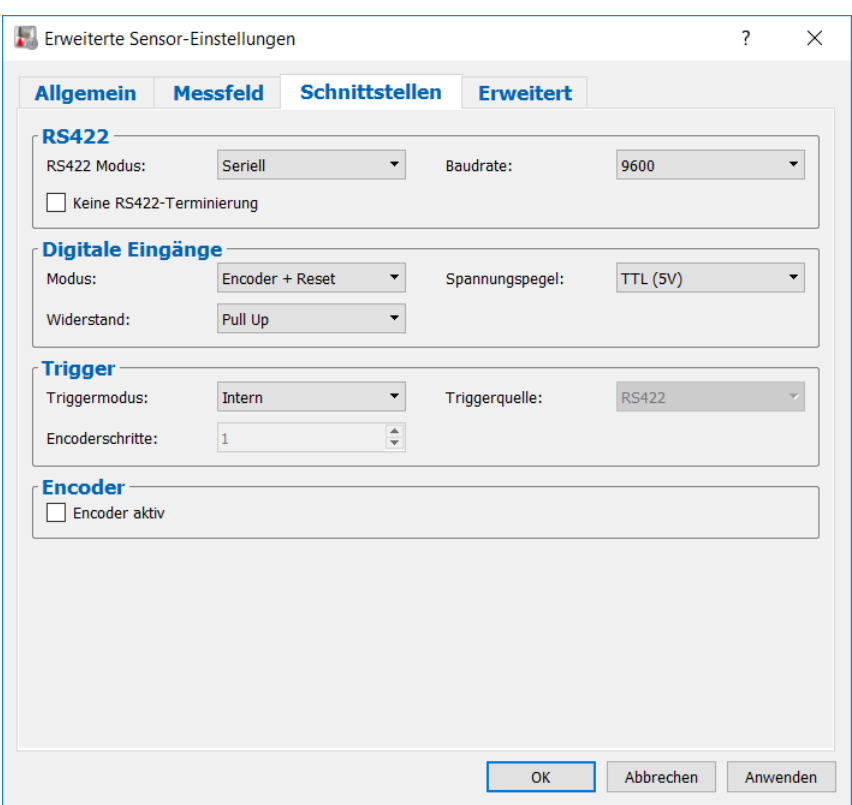

*Abb. 3.7: Dialog "Erweiterte Sensor-Einstellungen", Reiter "Schnittstellen"*

- **RS422 Modus:** Konfigurieren Sie mit diesem Parameter die Funktion der RS422-Schnittstelle von scanCONTROL. Je nach Sensortyp können Sie zwischen folgenden Werten wählen:
	- **scanCONTROL 25X0/26X0/29X0/30XX**
		- **Seriell:** Die RS422-Schnittstelle dient als serielle Schnittstelle. Es können Kommandos empfangen werden.
		- **Ext. Triggereingang:** Die RS422-Schnittstelle dient als Synchronisations- und Triggereingang (siehe unten, Parameter "Triggermodus").
		- **Ext. Triggerausgang:** Die RS422-Schnittstelle dient als Synchronisations- und Triggerausgang.
		- **CMM-Trigger:** Aktivieren Sie diese Funktion, um die RS422-Schnittstelle als programmierbaren Triggerausgang zu verwenden (siehe unten, Parameter "CMM-Trigger aktiv").
	- **scanCONTROL 27X0**
		- **Automatisch:** scanCONTROL konfiguriert automatisch die Funktion der RS422- Schnittstelle.
		- **Seriell:** Die RS422-Schnittstelle dient als serielle Schnittstelle. Es können Kommandos empfangen werden.
		- **Ext. Trigger:** Die RS422-Schnittstelle dient zur Synchronisation und Triggerung (siehe unten, Parameter "Triggermodus").
		- **CMM-Trigger:** Aktivieren Sie diese Funktion, um die RS422-Schnittstelle als programmierbaren Triggerausgang zu verwenden.
		- **Encoder:** Aktivieren Sie diese Funktion, um den internen Zähler von scanCONTROL über die RS422-Schnittstelle anzusteuern (siehe unten, Eingabefeld "Encoder").
		- **Laserpuls:** Die RS422-Schnittstelle dient zur Synchronisation zweier scanCONTROL Messsysteme. Dabei werden die Laser abwechselnd gepulst.
- **Baudrate:** Bestimmen Sie die Baudrate, mit der die serielle Schnittstelle betrieben wird. Dieser Parameter ist nur aktiv, wenn für den Parameter "RS422" die Option "Seriell" aktiv ist.
	- **9600**
	- **19200**
	- **38400**
	- **57600**
	- **115200**
- **Keine RS422-Terminierung:** Deaktiviert den Abschlußwiderstand des RS422-Schaltkreises. Wird dieser Parameter deaktiviert, wird die Standardbelegung für die Terminierung verwendet (Seriell: Terminierung ein; Ext. Triggereingang: Terminierung ein; Ext. Triggerausgang: Terminierung aus; CMM-Trigger: Terminierung aus).
- **Modus:** Konfigurieren Sie mit diesem Parameter die Funktion der digitalen Eingänge von scan-CONTROL:
	- **scanCONTROL 25X0/26X0/29X0**
		- **Encoder + Reset:** Eingang 2 (A) und 3 (B) werden zur Ansteuerung des internen Zählers von scanCONTROL verwendet. Eingang 1 (Index N) dient zum Rücksetzen des Zählerstands.
		- **Encoder + Trigger:** Eingang 2 (A) und 3 (B) werden zur Ansteuerung des internen Zählers von scanCONTROL verwendet. Eingang 1 dient als Triggereingang.
		- **Trigger:** Eingang 1 dient als Triggereingang.
		- **User modes + Trigger:** Eingang 1 dient als Triggereingang. Eingang 2 (Bit 0) und 3 (Bit 1) dienen zum Laden von User modes.
		- **User modes:** Eingang 1 (Bit 0), 2 (Bit 1) und 3 (Bit 2) dienen zum Laden von User modes.
		- **Zeitstempel:** Die Belegung der Digitaleingänge wird in den Zeitstempel der Profile eingeblendet.
	- **scanCONTROL 30XX**
		- **Encoder + Reset:** Eingang 2 (A) und 3 (B) werden zur Ansteuerung des internen Zählers von scanCONTROL verwendet. Eingang 4 (Index N) dient zum Rücksetzen des Zählerstands.
		- **Encoder + Trigger:** Eingang 2 (A) und 3 (B) werden zur Ansteuerung des internen Zählers von scanCONTROL verwendet. Eingang 4 (Index N) dient zum Rücksetzen des Zählerstands. Eingang 1 dient als Triggereingang.
		- **Trigger:** Eingang 1 dient als Triggereingang. Die Belegung der Digitaleingänge 2, 3 und 4 wird in den Zeitstempel der Profile eingeblendet.
		- **User modes + Trigger:** Eingang 2 (Bit 0), 3 (Bit 1) und 4 (Bit 2) dienen zum Laden von User modes. Eingang 1 dient als Triggereingang.
		- **User modes:** Eingang 1 (Bit 0), 2 (Bit 1), 3 (Bit 2) und 4 (Bit 3) dienen zum Laden von User modes.
		- **Zeitstempel:** Die Belegung der Digitaleingänge wird in den Zeitstempel der Profile eingeblendet.
		- Gated Encoder: Bei einer logischen "1" am Eingang 1 wird scanCONTROL mit Hilfe des Encoder-Eingangs getriggert. Eingang 2 (A) und 3 (B) werden zur Ansteuerung des internen Zählers von scanCONTROL verwendet. Eingang 4 (Index N) dient zum Rücksetzen des Zählerstands.
		- **Trig. + User m. + Zeitst.:** Eingang 1 dient als Triggereingang. Eingang 2 (Bit 0) und 3 (Bit 1) dienen zum Laden von User modes. Die Belegung des Digitaleingangs 4 wird in den Zeitstempel der Profile eingeblendet.
		- **User m. (3) + Zeitst. (1):** Eingang 1 (Bit 0), 2 (Bit 1) und 3 (Bit 2) dienen zum Laden von User modes. Die Belegung des Digitaleingangs 4 wird in den Zeitstempel der Profile eingeblendet.
		- **User m. (2) + Zeitst. (2):** Eingang 1 (Bit 0) und 2 (Bit 1) dienen zum Laden von User modes. Die Belegung der Digitaleingänge 3 und 4 wird in den Zeitstempel der Profile eingeblendet.
	- **Spannungspegel:** Gibt die Logik für die digitalen Eingänge an:
		- **TTL (5V): Spannungspegel 5 Volt.**
		- **HTL (24V): Spannungspegel 24 Volt.**
	- **Widerstand:** Definieren Sie den Widerstand der digitalen Eingänge:
		- **Pull Up: Pull Up-Widerstand.**
		- **Pull Down: Pull Down-Widerstand.**
- **Triggermodus:** Diese Funktion erlaubt es Ihnen, das Messsystem scanCONTROL über die RS422- Schnittstelle (scanCONTROL 25X0**/**26X0/27X0/29X0/30XX) bzw. über die Digitaleingänge (scan-CONTROL 25X0**/**26X0/29X0/30XX) zu steuern.
	- **Intern:** scanCONTROL überträgt gemäß der Einstellung "Profilfrequenz [1/s]" kontinuierlich. Verwenden Sie folgende Trigger-Einstellungen nur, wenn Sie scanCONTROL extern steuern:
		- **Positive Flanke:** scanCONTROL wird mit positiven Flanken getriggert. Die Belichtungszeit entspricht den im Eingabefeld "Belichtungszeit" getroffenen Einstellungen.
		- **Negative Flanke:** scanCONTROL wird mit negativen Flanken getriggert. Die Belichtungszeit entspricht den im Eingabefeld "Belichtungszeit" getroffenen Einstellungen.
		- **Positiver Puls:** scanCONTROL wird mit positiven Flanken getriggert. Die Belichtungszeit entspricht der Länge des positiven Pulses.
		- **Negativer Puls:** scanCONTROL wird mit negativen Flanken getriggert. Die Belichtungszeit entspricht der Länge des negativen Pulses.
		- **Gate Trigger positiv:** Bei einer logischen "1" am Triggereingang überträgt scanCONTROL gemäß der Einstellung "Profilfrequenz [1/s]" kontinuierlich. Bei einer logischen "0" am Triggereingang werden keine Profile übertragen.
		- **Gate Trigger negativ:** Bei einer logischen "0" am Triggereingang überträgt scanCONTROL gemäß der Einstellung "Profilfrequenz [1/s]" kontinuierlich. Bei einer logischen "1" am Triggereingang werden keine Profile übertragen.
		- **Encoder:** scanCONTROL wird mit Hilfe des Encoder-Eingangs getriggert. Nach N Encoder-Schritten wird ein Messvorgang ausgelöst, wobei N der Einstellung des Parameters "Encoderschritte" (s.u.) entspricht.

Hinweis: Die maximal mögliche Frequenz für die Triggerung entspricht der im Eingabefeld "Profilfrequenz [1/s]" getroffenen Einstellung.

**Hinweis:** Weitere Informationen zur Trigger-Funktion von scanCONTROL finden Sie in der Betriebsanleitung des verwendeten Messsystems.

- **Triggerquelle:** Wählen Sie, welche Eingänge zur Triggerung und Synchronisation von scanCON-TROL verwendet werden
	- **RS422**
	- **Digitale Eingänge**
- **Encoderschritte:** Gibt die Anzahl der nötigen Encoder Schritte an, um einen Messvorgang auszulösen. Dieser Parameter ist nur verfügbar, wenn beim Parameter "Triggermodus" die Option "Encoder" aktiv ist.
- **Encoder aktiv:** Aktivieren Sie mit diesen Parametern den internen Zähler von scanCONTROL. Der Zähler kann inkrementiert und dekrementiert werden.

Hinweis: Die Parameter "Keine RS422-Terminierung", "Digitale Eingänge - Modus", "Spannungspegel" und "Triggerquelle" stehen nur für die Messsysteme scanCONTROL 25X0**,** 26X0, 29X0 und 30XX zur Verfügung.

Hinweis: Die Optionen "Gated Encoder", "Trig. + User m. + Zeitst.", "User m. (3) + Zeitst. (1)" und "User m. (2) + Zeitst. (2)" des Parameters "Digitale Eingänge - Modus" stehen nur für die Messsysteme scanCONTROL 30XX zur Verfügung.

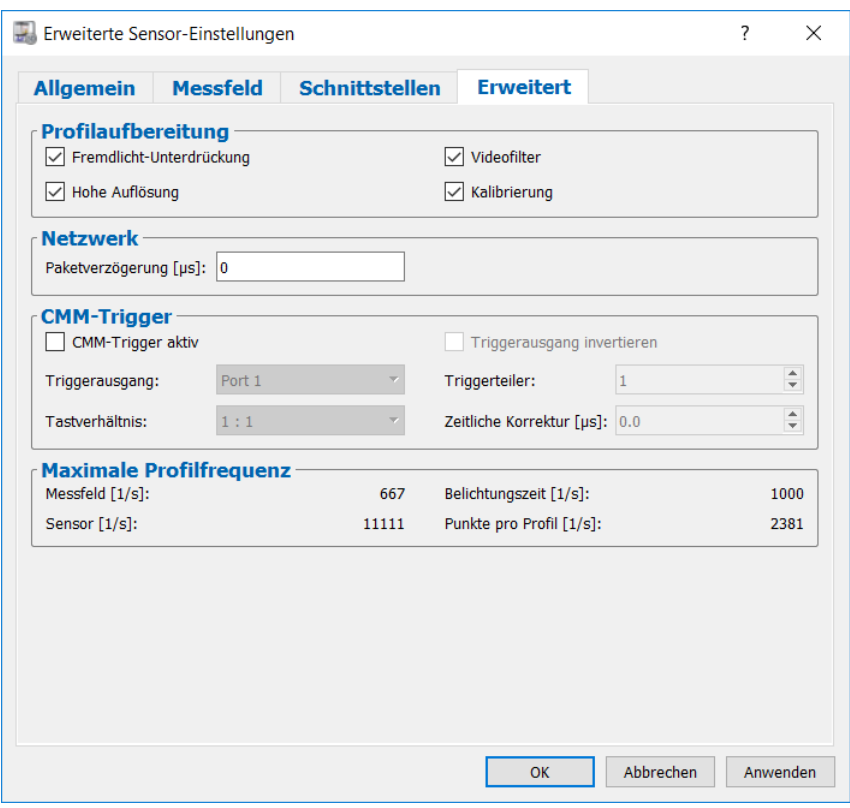

*Abb. 3.8: Dialog "Erweiterte Sensor-Einstellungen", Reiter "Erweitert"*

- **Fremdlicht-Unterdrückung:** Aktivieren Sie mit diesem Eingabefeld die automatische Fremdlichtkompensation.
- **Videofilter:** Aktivieren Sie diesen Parameter, um die Bildqualität zu verbessern.
- **Hohe Auflösung:** Mit diesem Parameter aktivieren Sie die Subpixelgenauigkeit für die Z-Werte.
- **Kalibrierung:** Benutzen Sie diesen Parameter, um die Linearisierung zu aktivieren.
- **Paketverzögerung [µs]:** Definiert die Verzögerungszeit beim Versenden von Datenpaketen über Ethernet. Dieser Parameter ist von Bedeutung, wenn mehrere Sensoren in einem Subnetz miteinander synchronisiert werden sollen.
- **CMM-Trigger aktiv:** Wählen Sie diesen Parameter, um den programmierbaren Trigger-Ausgang von scanCONTROL zu aktivieren.
- **Triggerausgang invertieren:** Invertieren Sie mit diesem Parameter den Trigger-Ausgang.
- **Triggerausgang:** Der Port, an dem das Trigger-Signal ausgegeben wird.
	- **Port 1 Port 3**
	- **Port 2 Port 4**
- **Triggerteiler:** Gibt das Teiler-Verhältnis zwischen den Trigger-Signalen und den Profilen an. Wählen Sie einen Wert "n", um bei jedem n-ten Profil ein Trigger-Signal auszugeben.
	- **Min: 1**
	- **Max: 255**
- **Tastverhältnis:** Gibt das Tastverhältnis für die fallende Flanke an.
	- **1:4 2:1**
	- **1:3 3:1**
	- **1:2 4:1**
	- **1:1**
- **Zeitliche Korrektur [µs]:** Ermöglicht eine zeitliche Korrektur des Trigger-Signals in 0.5 µs-Schritten.
	- **Minimalwert:**  $-256.0 \mu s$
	- **Maximalwert:** 255.5  $\mu$ s

**Hinweis:** Die Einstellungen "CMM-Trigger" stehen für die Messsysteme scanCONTROL 25X0 nicht zur Verfügung.

Messfeld [1/s]: Die maximale Profilfrequenz, die sich aus der Einstellung des Parameters "Messfeld" ergibt.

- Belichtungszeit [1/s]: Die maximale Profilfrequenz, die sich aus der Einstellung des Parameters "Belichtungszeit" ergibt.
- **Sensor [1/s]:** Die durch die Sensorhardware vorgegebene maximale Profilfrequenz.
- **Punkte pro Profil [1/s]:** Die maximale Profilfrequenz, die sich aus der Einstellung des Parameters .Punkte pro Profil" ergibt (scanCONTROL 30XX).

**Hinweis:** Weitere Informationen zu den aufgeführten Parametern des Messsystems finden Sie in den Dokumenten Quick Reference scanCONTROL und Manual scanCONTROL (Part B) (siehe Kap. [3.23\)](#page-47-0).

Bestätigen Sie Ihre Einstellungen mit dem Button "OK".

### <span id="page-20-0"></span>**3.6 Offline-Betrieb**

scanCONTROL 3D-View ermöglicht es Ihnen, zuvor gespeicherte Profilfolgen zu laden und zu visualisieren. Im Offline-Betrieb wird das Eingabefeld "Einstellungen Sensor" durch das Eingabefeld "Einstellungen Datei" ersetzt.

Um Profile offline aus einer Datei zu laden und anzuzeigen, wählen Sie entweder den Menüeintrag "Datei  $\rightarrow$  Profile öffnen" oder drücken Sie den entsprechenden Button (siehe [Abb.](#page-20-1) 3.9) in der Werkzeugleiste.

噊

#### <span id="page-20-1"></span>*Abb. 3.9: Button "Profile öffnen"*

Es erscheint ein Standard-Windowsdialog, in dem Sie Pfad und Name der Datei auswählen. Nach Bestätigung des Dialogs wird die Profilfolge geladen. Die geladenen Profile werden im Vorschaufenster dargestellt. Das Vorschaufenster wird kontinuierlich aktualisiert.

Hinweis: Verwenden Sie den Menüeintrag "Zuletzt verwendete Profile", um zuvor gespeicherte bzw. geladene Profilsequenzen zu laden und anzuzeigen (siehe [Abb.](#page-48-5) 4.3).

### <span id="page-21-0"></span>**3.6.1 Beschreibung der Eingabefelder "Einstellungen Datei" und "3D-Modus"**

Sie benutzen die Parameter in diesen Eingabefeldern, um gespeicherte Profilfolgen im Offline-Betrieb zu visualisieren.

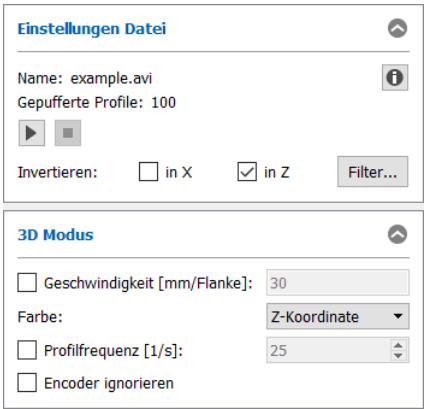

## <span id="page-21-1"></span>*Abb. 3.10: Einstellungen Datei*

Im oberen Bereich des Eingabefeldes werden folgende Informationen der zuletzt geladenen Profilfolge angezeigt:

- Name: Der Name der Profilfolge.
- **Gepufferte Profile:** Die Anzahl der geladenen Profile.

**Wichtig:** Folgende Softwarepakete speichern die Parameter des Messsystems:

- scanCONTROL 3D-View
- scanCONTROL Configuration Tools
- gapCONTROL Setup Software
- DeveloperDemo (ab Version 2.0, Option muss aktiviert sein).
- scanCONTROL Developer Tool
- scanCONTROL Result Monitor

Es stehen folgende Einstellmöglichkeiten zur Verfügung:

- **Wiedergabe:** Startet die Wiedergabe der zuletzt geladenen Profilfolge. Die geladenen Profile werden im Vorschaufenster dargestellt. Das Vorschaufenster wird kontinuierlich aktualisiert.
- **Stopp:** Stoppt die Wiedergabe der Profilfolge. Die geladenen Profile werden im Vorschaufenster und in der 2D-Anzeige dargestellt.
- **Datei-Info:** Drücken Sie diesen Button, um die beim Speichern der Profilfolge gewählten Einstellungen von scanCONTROL anzuzeigen (siehe Kap. [3.8\)](#page-25-0).
- **Invertieren in X:** Das Signal wird an der Z-Achse gespiegelt. Sie müssen die Profilfolge erneut wiedergeben, damit der Parameter die gewünschte Wirkung erzeugt.
- **Invertieren in Z:** Das Signal wird in der Messbereichsmitte parallel zur X-Achse gespiegelt. Sie müssen die Profilfolge erneut wiedergeben, damit der Parameter die gewünschte Wirkung erzeugt.
- **Filter...:** Mit diesem Button gelangen Sie in den Dialog "Einstellungen Profilfilter" zur Konfiguration des Profilfilters (siehe Kap. [3.7\)](#page-23-0).
- **Geschwindigkeit:** Geben Sie mit diesem Parameter die Vorschubgeschwindigkeit des Sensors an. Je nach Betriebsart von scanCONTROL besitzt dieser Parameter folgende Einheit:
	- **Triggereingang inaktiv, Encoder inaktiv:** mm/s
	- **Triggereingang aktiv, Encoder inaktiv:** mm/Trigger-Puls
	- **Encoder aktiv:** mm/Encoder-Flanke

Bei bekannter Vorschubgeschwindigkeit errechnet scanCONTROL 3D-View in Vorschubrichtung reale Koordinaten und stellt diese als Y-Achse in der 3D-Anzeige dar. Ist die Vorschubgeschwindigkeit nicht bekannt, werden in Vorschubrichtung die Indizes der Profile aufgetragen und diese als T-Achse in der 3D-Anzeige dargestellt.

- **Farbe:** Dieser Wert gibt an, welche Messdaten der Profilfolge zur farblichen Textur der Punktewolke in den einzelnen Ansichten verwendet werden. Die gewählte Information wird für jeden einzelnen Punkt in der Punktewolke ausgewertet und farbig dargestellt. Es stehen folgende Auswahlmöglichkeiten zur Verfügung:
	- **Intensität:** Die maximale Intensität der Reflexion.
	- **Z-Koordinate:** Die Z-Koordinate des Punktes.
	- **Breite:** Die Breite der Reflexion.
	- **Schwelle:** Der Schwellwert, der abhängig vom Fremdlicht verwendet wurde, um eine Reflexion zu detektieren.
	- **0. Moment:** Das Moment 0. Ordnung (die Fläche der Reflexion).

**Hinweis:** Die Verfügbarkeit der einzelnen Optionen hängt von den Einstellungen ab, die beim Speichern der Profilfolge verwendet wurde.

**Hinweis:** Weitere Informationen zu den aufgeführten Auswahlmöglichkeiten finden Sie in den Dokumenten Quick Reference scanCONTROL und Manual scanCONTROL (Part B) (siehe Kap. [3.23\)](#page-47-0).

**Profilfrequenz [1/s]:** Geben Sie hier an, mit welcher Scanrate das Profil aufgezeichnet wurde. Wurden beim Speichern die Parameter aufgezeichnet ("Loop back parameters" aktiv), so wird die Scanrate bei der Wiedergabe automatisch aktualisiert und das Feld wird deaktiviert.

Hinweis: Der Parameter "Profilfrequenz [1/s]" hat nur Auswirkung, wenn für die 3D-Anzeige eine Vorschubgeschwindigkeit des Messsystems angegeben wird.

- **Encoder ignorieren:** Wurde die Profilfolge mit aktivem Encoder-Eingang gespeichert, kann mit diesem Parameter die Auswertung des Encoders für die Darstellung in der 3D-Anzeige deaktiviert werden (siehe auch Kapitel [3.15\)](#page-34-0).

Hinweis: Profilfolgen werden im "avi"-Format gespeichert. Sie können nur "avi"-Dateien wiedergeben, die mit folgenden Programmen aufgenommen wurden:

- scanCONTROL 3D-View
- scanCONTROL Configuration Tools
- gapCONTROL Setup Software
- DeveloperDemo ab Version 2.0.
- scanCONTROL Developer Tool
- scanCONTROL Result Monitor

**Hinweis:** Das Eingabefeld "Einstellungen Datei" ist nur im Offline-Betrieb verfügbar!

**Hinweis:** Die Elemente des Eingabefelds "3D-Modus" unterscheiden sich im Online- und Offline-Betrieb.

### <span id="page-23-0"></span>**3.7 Messdaten filtern**

scanCONTROL 3D-View bietet Ihnen in Verbindung mit dem Messsystem scanCONTROL die Möglichkeit, die Profildaten vor der Übertragung in X-Richtung äquidistant abzutasten und zu filtern. Ungültige Punkte werden bei der Abtastung durch gültige Punkte linear interpoliert. Wollen Sie die Filterfunktionen verwenden, so wird empfohlen, die äquidistante Abtastung zu aktivieren.

**EX** Mit dem Button "Filter..." im Eingabefeld "Einstellungen Sensor" (siehe [Abb.](#page-9-3) 3.4) gelangen Sie in den Dialog "Einstellungen Profilfilter".

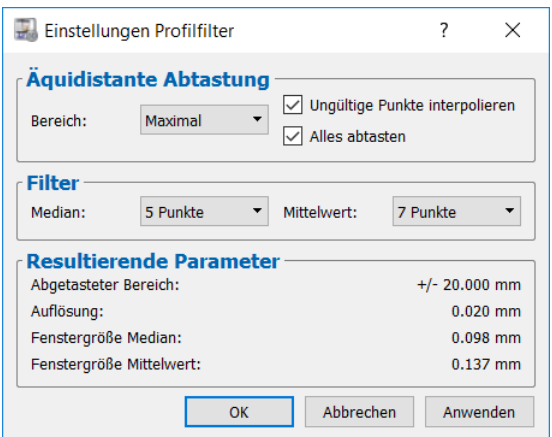

Abb. 3.11: Dialog "Einstellungen Profilfilter"

Es stehen folgende Einstellmöglichkeiten zur Verfügung:

Bereich: Der Bereich, der äquidistant abgetastet wird.

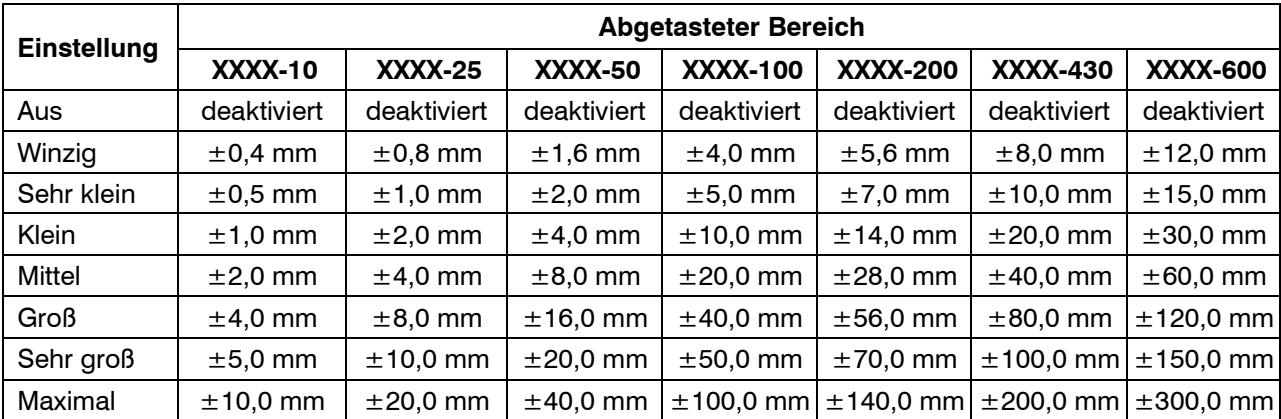

- **Ungültige Punkte interpolieren:** Gibt bei aktiver Abtastung an, ob invalide Punkte durch lineare Interpolation von benachbarten gültigen Punkten ersetzt werden. Bei aktivem Parameter werden so Lücken geschlossen. Sollen Lücken nicht geschlossen werden, dürfen Sie diesen Parameter nicht aktivieren.
- **Alles abtasten:** Gibt bei aktiver Abtastung an, welche Daten entsprechend der Abtastung neu berechnet werden. Bei inaktivem Parameter werden nur die X- und Z-Koordinaten neu berechnet. Bei aktivem Parameter werden alle Daten (X-/Z- Koordinaten, Breite, Intensität, Schwellwert und Moment 0. Ordnung) neu berechnet.
- **Median:** Aktivieren Sie mit diesem Parameter einen Medianfilter. Die Punkte werden jeweils durch den Median der benachbarten Punkte berechnet.
	- **Aus:** Der Medianfilter wird nicht verwendet.
	- **3 Punkte:** Sie verwenden einen Medianfilter mit Filtergröße drei.
	- **5 Punkte:** Sie verwenden einen Medianfilter mit Filtergröße fünf.
	- **7 Punkte:** Sie verwenden einen Medianfilter mit Filtergröße sieben.
- **Mittelwert:** Aktivieren Sie mit diesem Parameter einen Mittelwertfilter. Die Punkte werden jeweils durch den Mittelwert der benachbarten Punkte berechnet.
	- **Aus:** Der Mittelwertfilter wird nicht verwendet.
	- **3 Punkte:** Sie verwenden einen Mittelwertfilter mit Filtergröße drei.
	- **5 Punkte:** Sie verwenden einen Mittelwertfilter mit Filtergröße fünf.
	- **7 Punkte:** Sie verwenden einen Mittelwertfilter mit Filtergröße sieben.

## Bestätigen Sie Ihre Einstellungen mit dem Button "OK".

**Hinweis:** Nach dem Ändern der Filtereinstellungen müssen Sie die Profilfolge vom Vorschaufenster in die 2D-Anzeige und dann in die 3D-Anzeige übertragen, um die Änderungen in der 3D-Anzeige nachzuvollziehen.

**Hinweis:** Wird als Datenquelle eine Datei verwendet (siehe Kap. [3.6\)](#page-20-0), stehen die Filtereinstellungen nur zur Verfügung, wenn bei der Aufnahme der Profilsequenz die Filter und die äquidistante Abtastung deaktiviert wurden.

## <span id="page-25-0"></span>**3.8 scanCONTROL-Parameter im Offline-Betrieb anzeigen**

Beim Anzeigen von gespeicherten Profilfolgen haben Sie die Möglichkeit, die beim Speichern verwendeten Einstellungen von scanCONTROL anzuzeigen.

Drücken Sie den Button "Datei-Info" im Eingabefeld "Einstellungen Datei" (siehe [Abb.](#page-21-1) 3.10). Sie gelangen in den Dialog "Sensor-Einstellungen offline".

**Hinweis:** Folgende Softwarepakete speichern die Parameter von scanCONTROL:

- scanCONTROL 3D-View
- scanCONTROL Configuration Tools
- gapCONTROL Setup Software
- DeveloperDemo (ab Version 2.0, Option muss aktiviert sein).
- scanCONTROL Developer Tool
- scanCONTROL Result Monitor

Sie können im Dialog zwischen folgenden Registerkarten wählen:

**Sensor:** Es werden die bei der Aufnahme verwendete Belichtungszeit und Profilfrequenz angezeigt. Eine genaue Beschreibung der Parameter finden Sie in Kapitel [3.5.1.](#page-9-1) Zusätzlich werden folgende Datei-Informationen angezeigt:

- Name: Der Name der Profilfolge.
- **Pfad:** Das Verzeichnis, in dem sich die Profilfolge befindet.
- **Typ:** Der Typ des bei der Aufzeichnung verwendeten Messsystems.
- **SN:** Die Seriennummer des bei der Aufzeichnung verwendeten Messsystems.
- **Format:** Gibt an, welche Informationen in der gespeicherten Profilfolge enthalten sind.
	- **Nur x/z:** Es sind die X- und Z-Koordinaten der einzelnen Messpunkte gespeichert.
	- **x/z + Daten:** In der Profilfolge ist eine komplette Reflexion gespeichert. In einer Reflexion sind für einen Messpunkt jeweils folgende Informationen enthalten: X-/Z- Koordinaten, Breite, Intensität, Schwellwert und Moment 0. Ordnung.
	- **x/z + [Textur]:** Es sind die X- und Z-Koordinaten der einzelnen Messpunkte, deren farbliche Textur (z.B. "Intensität"), die beim Speichern der Profilfolge gewählt wurde, und die beim Speichern verwendeten Parameter des Messsystems enthalten.
	- **Komplett:** Es sind alle vier Reflexionen, der Zeitstempel und gegebenenfalls die beim Speichern verwendeten Parameter des Messsystems enthalten.
- **Datum:** Das Änderungsdatum der Profilfolge.
- **Anzahl Profile:** Die Anzahl der Profile, die in der geladenen Profilsequenz enthalten sind.

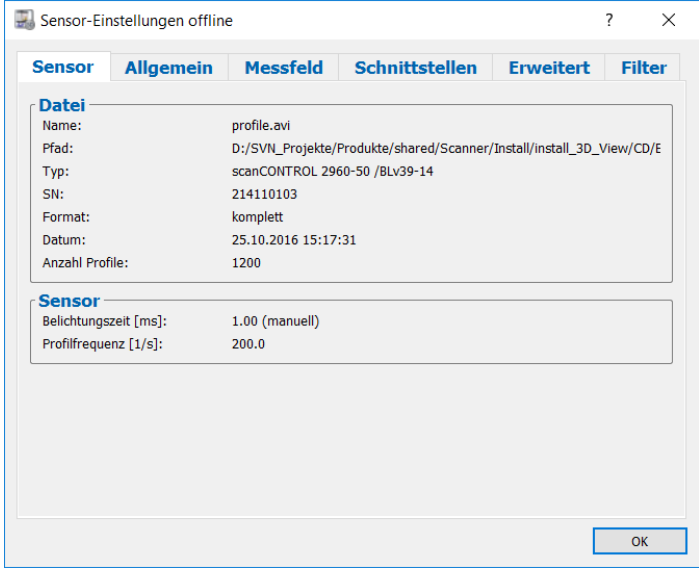

*Abb. 3.12: Sensor-Einstellungen im Offline-Betrieb*

**Allgemein:** Es werden die Grund-Einstellungen von scanCONTROL angezeigt. Eine genaue Beschreibung der einzelnen Parameter finden Sie in Kapitel [3.5.2.](#page-12-0)

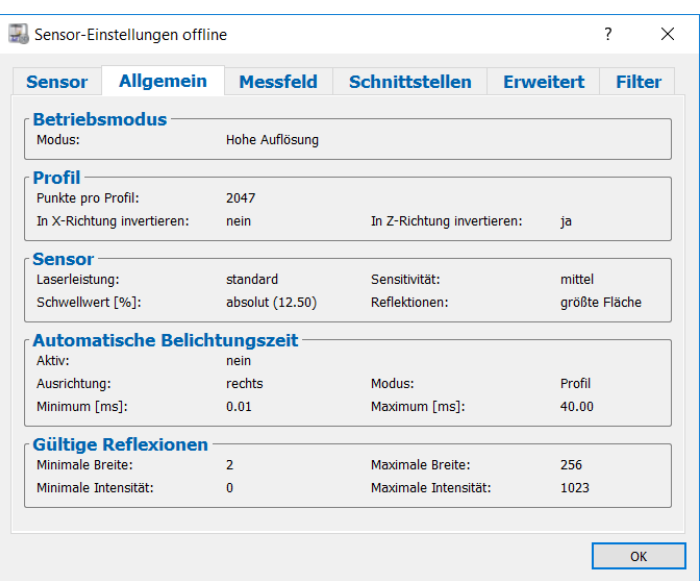

*Abb. 3.13: Grundlegende Sensor-Einstellungen im Offline-Betrieb*

**Messfeld:** Es werden die Messfeld-Einstellungen von scanCONTROL angezeigt. Eine genaue Beschreibung der einzelnen Parameter finden Sie in Kapitel [3.5.2.](#page-12-0)

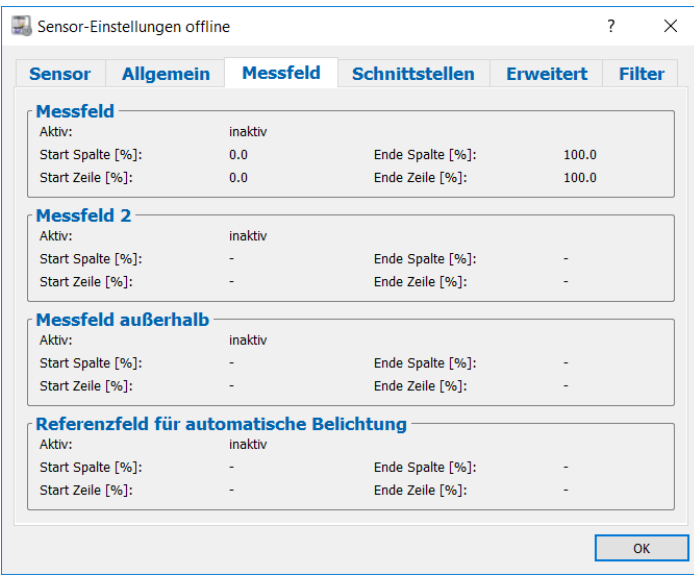

*Abb. 3.14: Messfeld-Einstellungen im Offline-Betrieb*

**Schnittstellen:** Es werden die Einstellungen der Schnittstellen von scanCONTROL angezeigt. Eine genaue Beschreibung der einzelnen Parameter finden Sie in Kapitel [3.5.2.](#page-12-0)

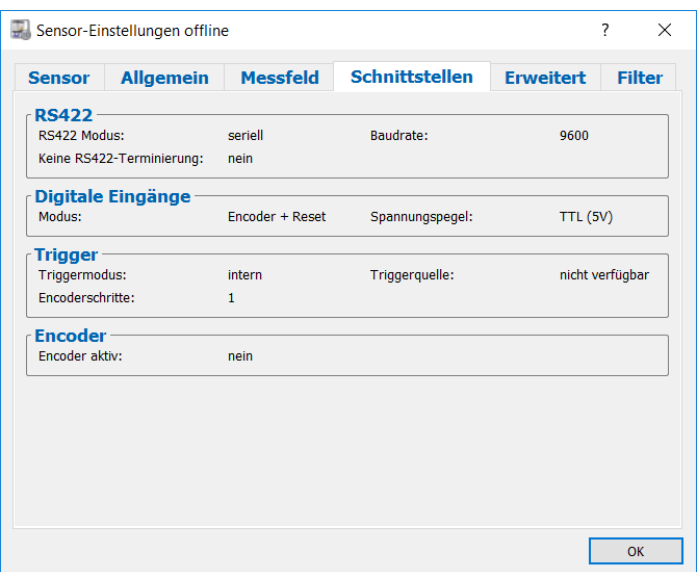

*Abb. 3.15: Einstellungen der Schnittstellen im Offline-Betrieb*

**Erweitert:** Es werden die erweiterten Einstellungen von scanCONTROL angezeigt. Eine genaue Beschreibung der einzelnen Parameter finden Sie in Kapitel [3.5.2.](#page-12-0)

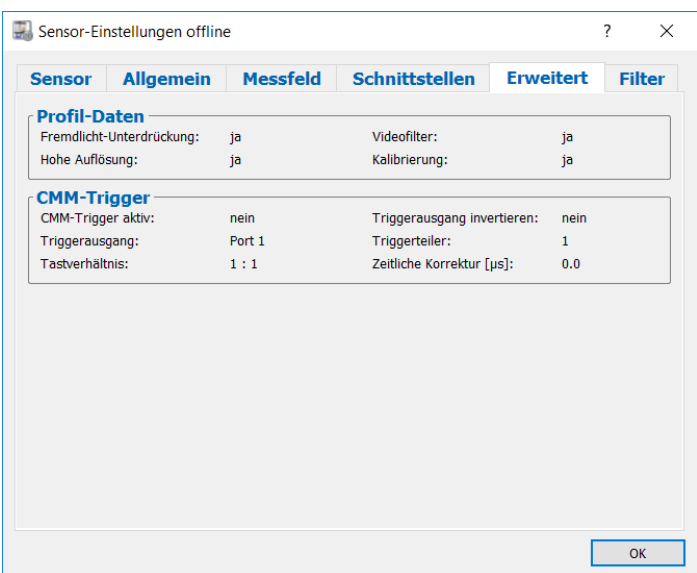

*Abb. 3.16: Erweiterte Sensor-Einstellungen im Offline-Betrieb*

**Filter:** Es werden die Filter-Einstellungen von scanCONTROL angezeigt. Eine genaue Beschreibung der einzelnen Parameter finden Sie in Kapitel [3.7.](#page-23-0)

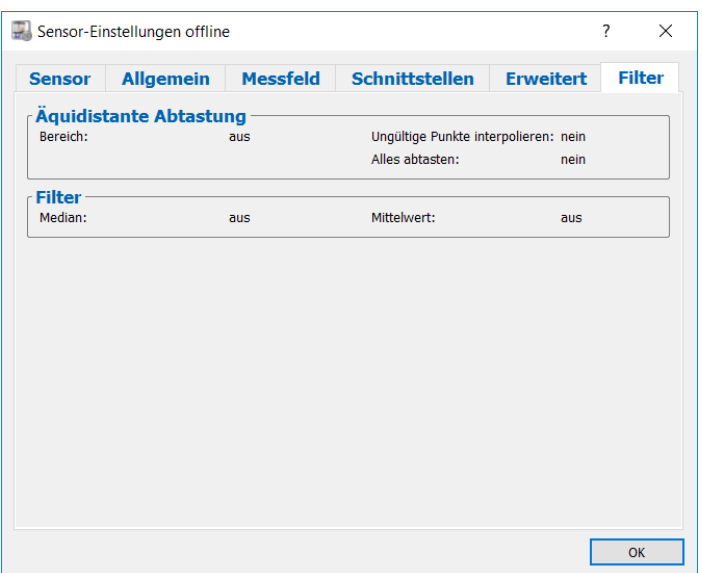

*Abb. 3.17: Filter-Einstellungen im Offline-Betrieb*

### <span id="page-28-0"></span>**3.9 Beschreibung des Eingabefelds "Einstellungen Anzeige"**

Die Parameter in diesem Eingabefeld wirken sich auf die Darstellung in der 2D- und 3D-Anzeige aus.

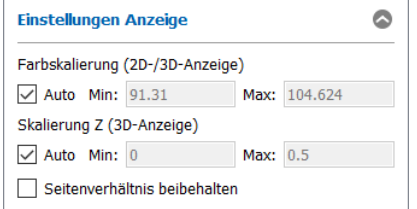

#### *Abb. 3.18: Eingabefeld "Einstellungen Anzeige"*

Sie können folgende Einstellungen vornehmen:

- **Farbskalierung (2D/3D-Anzeige):** Konfigurieren Sie mit diesen Parametern die Farbskalierung in der 2D- und 3D-Anzeige.
	- **Auto:** Die Skalierung passt sich automatisch dem kleinsten und größten Farbwert der Punktewolke an.
	- **Min/Max:** Benutzen Sie diese Parameter zur manuellen Farbskalierung. Die Einheit der Eingabefelder hängt von der gewählten Farbskalierung ab:
		- **Intensität** (0 1023): Grauwerte
		- **Z-Koordinate** (45 615): mm
		- **Breite** (0 1024): sensorinterne Einheit
		- **Schwelle** (0 1023): Grauwerte
		- **0. Moment** (0 2<sup>18</sup>): sensorinterne Einheit
- **Skalierung Z (3D-Anzeige):** Konfigurieren Sie mit diesen Parametern die Skalierung der Z-Achse in der 3D-Anzeige. Ihre Eingaben in den Feldern "Min:" und "Max:" sind Angaben in mm.
	- **Auto:** Die Skalierung passt sich automatisch dem kleinsten und größten Z-Wert der Punktewolke an.
	- **Min/Max:** Benutzen Sie diese Parameter zur manuellen Skalierung der Z-Achse.
- **Seitenverhältnis beibehalten:** Bestimmen Sie mit diesem Parameter die Art der Skalierung der 3D-Anzeige.
	- **Aktiv:** Die Anzeige wird skaliert, so dass die realen Seitenverhältnisse des dargestellten Objekts beibehalten werden. Ist die Vorschubgeschwindigkeit des Sensors bekannt (siehe Kap. [3.18\)](#page-39-0), wird das Seitenverhältnis für alle drei Achsen beibehalten. Bei nicht bekannter Vorschubgeschwindigkeit wird lediglich das Seitenverhältnis für die X- und Z- Koordinate beibehalten.
	- **Inaktiv:** Die Skalierung passt sich für jede Achse getrennt jeweils dem kleinsten und größten Wert auf der Achse an.

**Hinweis:** Das Eingabefeld "Einstellungen Anzeige" ist sowohl im Online-Betrieb als auch im Offline-Betrieb verfügbar!

## <span id="page-29-0"></span>**3.10 Beschreibung des Eingabefelds "3D-Daten"**

scanCONTROL 3D-View bietet Ihnen die Möglichkeit, die Profildaten zu filtern und einen Trend zu entfernen. Die Parameter in diesem Eingabefeld wirken sich auf die Darstellung in der 2D- und 3D-Anzeige aus.

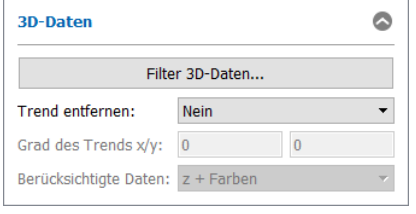

<span id="page-29-1"></span>*Abb. 3.19: Eingabefeld "3D-Daten"*

Zum Bestimmen eines Trends wird mit Hilfe eines Approximationsverfahrens ein Polynom an die Oberfläche gepasst. Anschließend wird das gepasste Polynom von der Oberfläche subtrahiert. Sie können folgende Einstellungen vornehmen:

- **Trend entfernen:** Konfigurieren Sie mit diesem Parameter die Form des Trends.
	- **Nein:** Es wird kein Trend gepasst.
	- **Ebene:** Es wird ein Trend in Form einer Ebene gebildet.
	- **Benutzerdefiniert…:** Geben Sie den Grad des Trend-Polynoms an:
		- **Grad des Trends x:** Der Grad des Trend-Polynoms in X-Richtung (Punkte).
		- **Grad des Trends y:** Der Grad des Trend-Polynoms Y-Richtung (Profile).
- **Berücksichtigte Daten:** Geben Sie an, welche Daten zum Entfernen des Trends verwendet werden sollen.
	- **z + Farben:** Der gepasste Trend wird von den 3D-Koordinaten und von den Farbwerten subtrahiert.
	- **Farben:** Der gepasste Trend wird nur von den Farbwerten subtrahiert.

Hinweis: Das Eingabeelement "Berücksichtigte Daten" steht nur zur Verfügung, wenn im Eingabeele-ment "Farbe" die Option "Z-Koordinate" ausgewählt ist (siehe Kap. [3.5.1](#page-9-1) und [3.6.1\)](#page-21-0).

Nach dem Betätigen des Buttons "Filter 3D-Daten..." (siehe [Abb.](#page-29-1) 3.19) erscheint der Dialog "Einstellungen Filter 3D-Daten" (siehe [Abb.](#page-29-2) 3.20).

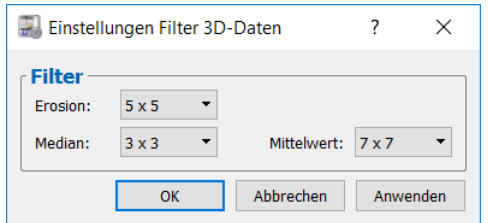

<span id="page-29-2"></span>*Abb. 3.20: Dialog "Einstellungen Filter 3D-Daten"*

Sie können folgende Einstellungen vornehmen:

- **Erosion:** Aktivieren Sie mit diesem Parameter die Erosion der 2D/3D-Daten.
	- **Aus:** Die Daten werden nicht erodiert.
	- **3x3:** Die Daten werden mit einer quadratischen Strukturmaske mit der Größe 3x3 Pixel erodiert.
	- **5x5:** Die Daten werden mit einer quadratischen Strukturmaske mit der Größe 5x5 Pixel erodiert.
	- **7x7:** Die Daten werden mit einer quadratischen Strukturmaske mit der Größe 7x7 Pixel erodiert.
- **Median:** Aktivieren Sie mit diesem Parameter einen Medianfilter. Die Punkte werden jeweils durch den Median der benachbarten Punkte berechnet.
	- **Aus:** Der Medianfilter wird nicht verwendet.
	- **3x3:** Sie verwenden einen Medianfilter mit Filtergröße 3x3 Pixel.
- **Mittelwert:** Aktivieren Sie mit diesem Parameter einen Mittelwertfilter. Die Punkte werden jeweils durch den Mittelwert der benachbarten Punkte berechnet.
	- **Aus:** Der Mittelwertfilter wird nicht verwendet.
	- **3x3:** Sie verwenden einen Mittelwertfilter mit Filtergröße 3x3 Pixel.
	- **5x5:** Sie verwenden einen Mittelwertfilter mit Filtergröße 5x5 Pixel.
	- **7x7:** Sie verwenden einen Mittelwertfilter mit Filtergröße 7x7 Pixel.

**Hinweis:** Das Eingabefeld "3D-Daten" ist sowohl im Online-Betrieb als auch im Offline-Betrieb verfügbar!

### <span id="page-30-0"></span>**3.11 Beschreibung des Eingabefelds "Beleuchtung / Oberfläche"**

Parametrieren Sie in diesem Eingabefeld die Eigenschaften der Beleuchtung und der Oberfläche der 3D-Daten. Mit diesen Einstellungen können Sie das Erscheinungsbild der 3D-Daten optimieren, um Einzelheiten auf der Oberfläche wie z.B. kleine Defekte besser erkennen zu können. Die Beleuchtungseffekte kommen am besten zur Geltung, wenn im Dialog "Einstellungen 3D-Anzeige" (siehe Kap. [3.18\)](#page-39-0) die Darstellungsmethode "Dreiecke" (Parameter "Profile") gewählt ist und als Oberflächenfarbe eine einzelne Farbe verwendet wird.

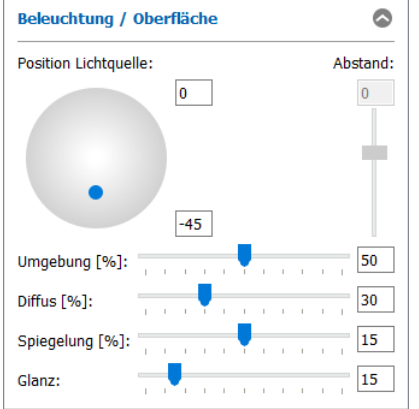

*Abb. 3.21: Eingabefeld "Beleuchtung/Oberfläche"*

Sie können folgende Einstellungen vornehmen:

- Position Lichtquelle: Benutzen Sie den blauen Regler, um die Position der Lichtquelle direkt mit der Maus einzustellen. Alternativ können Sie die Eingabefelder verwenden, um die Position in Grad einzustellen (+-90°). Benutzen Sie das Eingabefeld auf der rechten Seite, um den Abstand der Lichtquelle einzustellen.
- **Umgebung [%]** (0 100): Verändern Sie die Intensität des Umgebungslichts in der 3D-Anzeige.
- **Diffus [%]** (0 100): Mit diesem Parameter verändern Sie den Anteil des diffus reflektierten Licht von der Oberfläche.
- **Spiegelung [%]** (0 30): Mit diesem Parameter verändern sie den Anteil des direkt reflektierten Lichts von der Oberfläche.
- **Glanz** (0 100): Verändern Sie den Glanz der Oberfläche in der 3D-Anzeige.

Hinweis: Das Eingabefeld "Beleuchtung/Oberfläche" ist sowohl im Online-Betrieb als auch im Offline-Betrieb verfügbar!

### <span id="page-30-1"></span>**3.12 Visualisierung der Profildaten**

Im linken unteren Bereich des Programmfensters befinden sich zwei Schaltflächen zur Steuerung der Anzeige der Profildaten (siehe auch [Abb.](#page-8-2) 3.1).

Vorschau -> 2D-Anzeige 2D-Anzeige -> 3D-Anzeige

<span id="page-30-2"></span>*Abb. 3.22: Buttons "Vorschau 2D-Anzeige" und "2D-Anzeige 3D-Anzeige" (online)*

2D-Anzeige -> 3D-Anzeige

<span id="page-30-3"></span>*Abb. 3.23: Button "2D-Anzeige 3D-Anzeige" (offline)*

Benutzen Sie den Button "Vorschau → 2D-Anzeige" (siehe Abb. [3.22\)](#page-30-2), um die im Vorschaufenster angezeigte Punktewolke in der 2D-Anzeige darzustellen. Benutzen Sie den Button "2D-Anzeige → 3D-Anzeige" (siehe [Abb.](#page-30-2) 3.22 und [Abb.](#page-30-3) 3.23), um den in der 2D-Anzeige markierten Bereich der Punktewolke in der 3D-Anzeige darzustellen.

## <span id="page-31-0"></span>**3.13 Beschreibung des Vorschaufensters**

Das Vorschaufenster visualisiert die zuletzt übertragene Profilfolge des Messsystems. scanCONTROL puffert kontinuierlich Profile gemäß der im Eingabefeld "Anzahl gepufferte Profile" spezifizierten Anzahl und überträgt diese als Profilfolge an den PC. Das Vorschaufenster wird nach Empfang der Profilfolge aktualisiert. Die vertikale Achse entspricht dem Index der einzelnen Punkte in X-Richtung. Die horizontale Achse stellt die einzelnen Profile dar (zeitlicher Verlauf). Die Grauwert-Textur der Anzeige hängt von dem im Eingabefeld "Farbe" gewählten Wert ab.

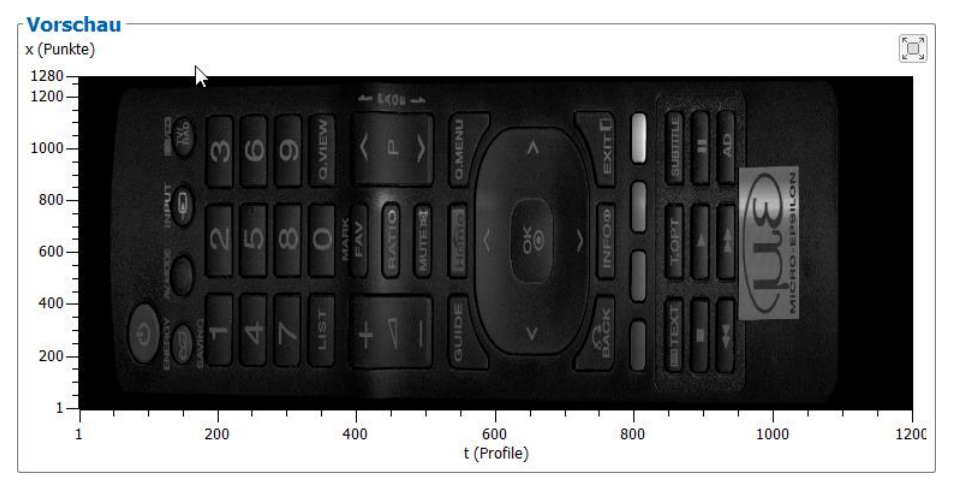

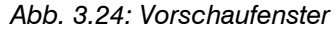

Das Vorschaufenster zeigt je nach Einstellung des Eingabefeldes "Vorschau" folgendes Verhalten:

- **Kontinuierlich:** Das Messsystem empfängt kontinuierlich Daten und überträgt jeweils die gepufferte Profilfolge. Das Vorschaufenster wird fortlaufend aktualisiert.
- **Trigger:** Das Messsystem befindet sich im Status "Bereit" und überträgt zunächst keine Daten. Sie starten die Messwertaufnahme mit dem Button "Trigger". Das Messsystem erfasst nun die spezifizierte Anzahl von Profilen, überträgt diese an den PC und wechselt wieder in den Status "Bereit". Das Vorschaufenster visualisiert die empfangenen Daten.

scanCONTROL 3D-View bietet Ihnen die Möglichkeit, das Vorschaufenster zu maximieren. Betätigen Sie dafür den Button "Vorschau vergrößern" bzw. "Vorschau verkleinern".

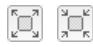

#### *Abb. 3.25: Button "Vorschau vergrößern/verkleinern"*

Um die im Vorschaufenster dargestellte Punktewolke in die 2D-Anzeige zu übernehmen, doppelklicken Sie mit der mittleren Maustaste bzw. mit dem Mausrad auf das Vorschaufenster oder drücken Sie den Button "Vorschau → 2D-Anzeige" oder drücken Sie <F9>.

## <span id="page-32-0"></span>**3.14 Beschreibung der 2D-Anzeige**

Die 2D-Anzeige visualisiert die zuletzt im Vorschaufenster gewählte Profilfolge. Die vertikale Achse entspricht dem Index der einzelnen Punkte in X-Richtung. Die horizontale Achse stellt die einzelnen Profile dar (zeitlicher Verlauf). Die farbliche Textur der Anzeige hängt von dem im Eingabefeld "Farbe" gewählten Wert ab.

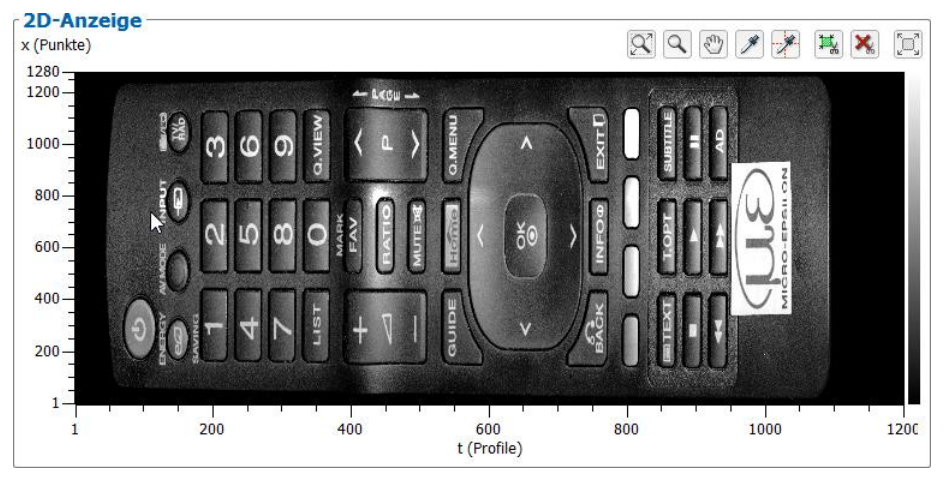

Abb. 3.26: 2D-Anzeige

Die 2D-Anzeige bietet Ihnen folgende Möglichkeiten zur Interaktion:

- **Einen Bereich vergrößern bzw. verkleinern**: Aktivieren Sie zuerst den "Zoom"-Modus durch Be-tätigen des Buttons "Anzeigebereich auswählen" (siehe [Abb.](#page-32-1) 3.27). Drücken Sie die linke Maustaste und halten Sie sie gedrückt, um einen Bereich aufzuziehen. Die 2D-Anzeige wird auf den markierten Bereich vergrößert, nachdem Sie die Maustaste wieder loslassen. Sie können beliebig oft einen Bereich markieren und den markierten Bereich vergrößern. Benutzen Sie diese Funktion, um einzelne Bereiche besonders detailliert darzustellen. Alternativ können Sie mit dem Mausrad den Bereich vergrößern bzw. verkleinern.

 $\overline{Q}$ 

### <span id="page-32-1"></span>*Abb. 3.27: Button "Anzeigebereich auswählen"*

Um die Profilfolge erneut im kompletten Bereich der 2D-Anzeige darzustellen, drücken Sie auf den Button "Bildgröße an Fenstergröße anpassen" (siehe [Abb.](#page-32-2) 3.28)

 $\alpha$ 

*Abb. 3.28: Button "Bildgröße an Fenstergröße anpassen"*

<span id="page-32-2"></span>- **Anzeigebereich verschieben:** Aktivieren Sie den "Move"-Modus durch Betätigen des entsprechenden Buttons (siehe [Abb.](#page-32-3) 3.29). Drücken Sie die linke Maustaste und halten Sie sie gedrückt, um einen Bereich zu verschieben. Lassen sie die Maustaste los.

 $\mathbb{C}^n$ 

<span id="page-32-3"></span>*Abb. 3.29: Button "Anzeigebereich verschieben"*

- **Erweiterte Informationen eines Profilpunkts anzeigen:** Aktivieren Sie den "Pipette"-Modus durch Betätigen des entsprechenden Buttons (siehe [Abb.](#page-32-4) 3.30). Klicken Sie mit dem Mauszeiger auf den gewünschten Profilpunkt. Die Informationen für den Punkt werden nun als Tooltip neben dem Mauszeiger angezeigt.

.g

<span id="page-32-4"></span>*Abb. 3.30: Button "Pipette"*

- **Profilmodus**: scanCONTROL 3D-View bietet Ihnen die Möglichkeit, die Höheninformation entlang der X- und Y-/T-Achse an einer definierten Stelle als Profilschnitt darzustellen (siehe [Abb.](#page-33-0) 3.31). Be-tätigen Sie dafür den Button "Pipette+Profile" (siehe [Abb.](#page-33-1) 3.32). Klicken Sie mit dem Mauszeiger auf den gewünschten Profilpunkt. Die Informationen für den Punkt werden nun als Tooltip neben dem Mauszeiger und der Profilverlauf unter bzw. neben der jeweiligen Achse angezeigt.

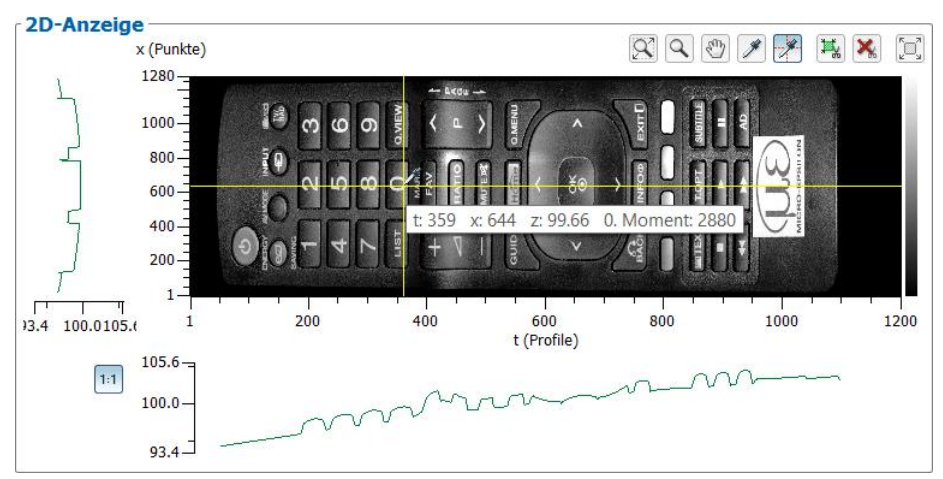

<span id="page-33-0"></span>*Abb. 3.31: Ansicht "Profilmodus"*

-\*

### <span id="page-33-1"></span>*Abb. 3.32: Button "Pipette+Profile"*

Um den Höhenverlauf entlang der X- und Y-/T-Achse miteinander vergleichen zu können, drücken Sie den Button "Z-Skalierung für Spalten- und Zeilenprofil angleichen" (siehe [Abb.](#page-33-2) 3.33). Bei aktivierter Option wird die Anzeige so skaliert, dass der Bereich in Z-Richtung für beide Anzeigen identisch ist. Bei deaktivierter Option passt sich die Skalierung in Z-Richtung in beiden Anzeigen jeweils getrennt den aktuellen Werten an.

 $1:1$ 

<span id="page-33-2"></span>*Abb. 3.33: Button "Z-Skalierung für Spalten- und Zeilenprofil angleichen"*

Bereich zum Ausschneiden definieren: Mit dem Button "Auswahlbereich einstellen" definieren Sie in der 2D-Anzeige einen rechteckigen Bereich (siehe [Abb.](#page-33-3) 3.34). Punkte die innerhalb des Bereichs liegen, werden in der 3D-Anzeige dargestellt. Neben der Mausinteraktion haben Sie auch die Möglichkeit, die Werte für den Auswahlbereich manuell zu editieren. Drücken Sie dazu in der 2D-Anzeige die rechte Maustaste. Es erscheint ein Dialog, in dem Sie die Einstellungen vornehmen können.

 $\mathbb{E}_\mathbf{a}$ 

<span id="page-33-3"></span>*Abb. 3.34: Button "Auswahlbereich einstellen"*

- **Bereich zum Ausschneiden entfernen:** Mit dem Button "Auswahlbereich zurücksetzen" (siehe Abb. [3.35\)](#page-33-4) haben Sie die Möglichkeit, den Bereich zum Ausschneiden wieder zu entfernen und so alle Punkte für die 3D-Anzeige zu benutzen.

×

*Abb. 3.35: Button "Auswahlbereich zurücksetzen"*

<span id="page-33-4"></span>- **2D-Anzeige maximieren**: scanCONTROL 3D-View bietet Ihnen die Möglichkeit, die 2D-Anzeige zu maximieren. Betätigen Sie dafür den Button "2D-Anzeige vergrößern" bzw. "2D-Anzeige verkleinern" (siehe [Abb.](#page-33-5) 3.36).

Į.

*Abb. 3.36: Button "2D-Anzeige vergrößern/verkleinern"*

<span id="page-33-5"></span>Um die in 2D-Anzeige dargestellte Punktewolke in die 3D-Anzeige zu übernehmen, doppelklicken Sie mit der mittleren Maustaste bzw. mit dem Mausrad auf die 2D-Anzeige oder drücken Sie den Button "2D-Anzeige → 3D-Anzeige" oder drücken Sie <F10>, um den markierten Bereich in die 3D-Anzeige zu übernehmen und darzustellen.

## <span id="page-34-0"></span>**3.15 Beschreibung der 3D-Anzeige**

Die 3D-Anzeige visualisiert die zuletzt in der 2D-Anzeige gewählte Profilfolge. Die Punktewolke wird in einem X/Y/Z- oder in einem X/T/Z- Koordinatensystem dargestellt, je nach Einstellung des Parameters "Geschwindigkeit" (siehe Kap. [3.18\)](#page-39-0). Abhängig von dieser Einstellung werden für die Y/T-Achse folgende Einheiten verwendet:

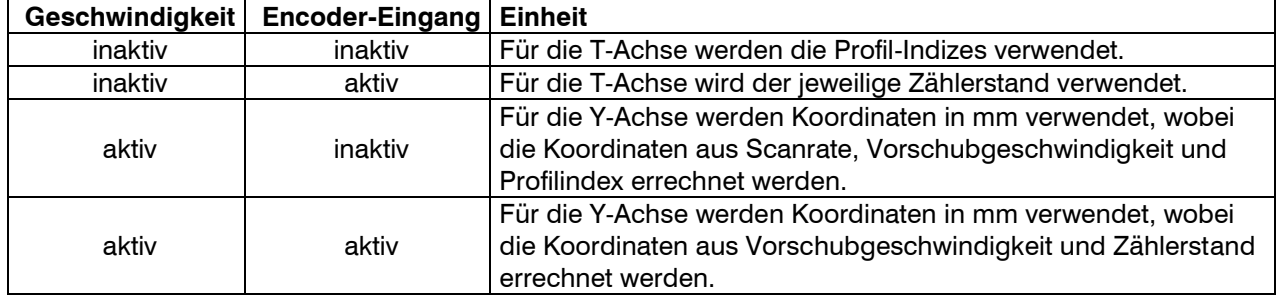

Die farbliche Textur der Anzeige hängt von dem im Eingabefeld "Farbe" gewählten Wert ab. Auf der linken Seite wird die aktuelle farbliche Skalierung für die 3D-Anzeige dargestellt. Im unteren Bereich wird für jede Achse der aktuell sichtbare Bereich angezeigt. Die 3D-Anzeige bietet Ihnen folgende Möglichkeiten zur Interaktion:

- **Punktewolke rotieren**: Drücken Sie die linke Maustaste und halten Sie Taste gedrückt. Bewegen Sie die Maus nach links oder rechts, um die Punktewolke horizontal zu drehen. Bewegen Sie die Maus nach oben oder unten, um die Punktewolke vertikal zu drehen. Drücken Sie die <Alt> - Taste und die linke Maustaste, um einen alternativen Algorithmus zum Rotieren der Punktewolke zu verwenden.
- **Punktewolke vergrößern/verkleinern**: Drücken Sie die <Strg> Taste und die linke Maustaste und halten Sie beide Tasten gedrückt. Bewegen Sie die Maus nach oben, um die Punktewolke vergrößert darzustellen. Bewegen Sie die Maus nach unten, um die Punktewolke zu verkleinern. Alternativ können Sie die Punktewolke mit dem Mausrad vergrößern bzw. verkleinern.
- **Bereich verschieben**: Drücken Sie die <Shift> Taste und die linke Maustaste und halten Sie beide Tasten gedrückt. Bewegen Sie die Maus in die Richtung, in die Sie die Punktewolke verschieben wollen.

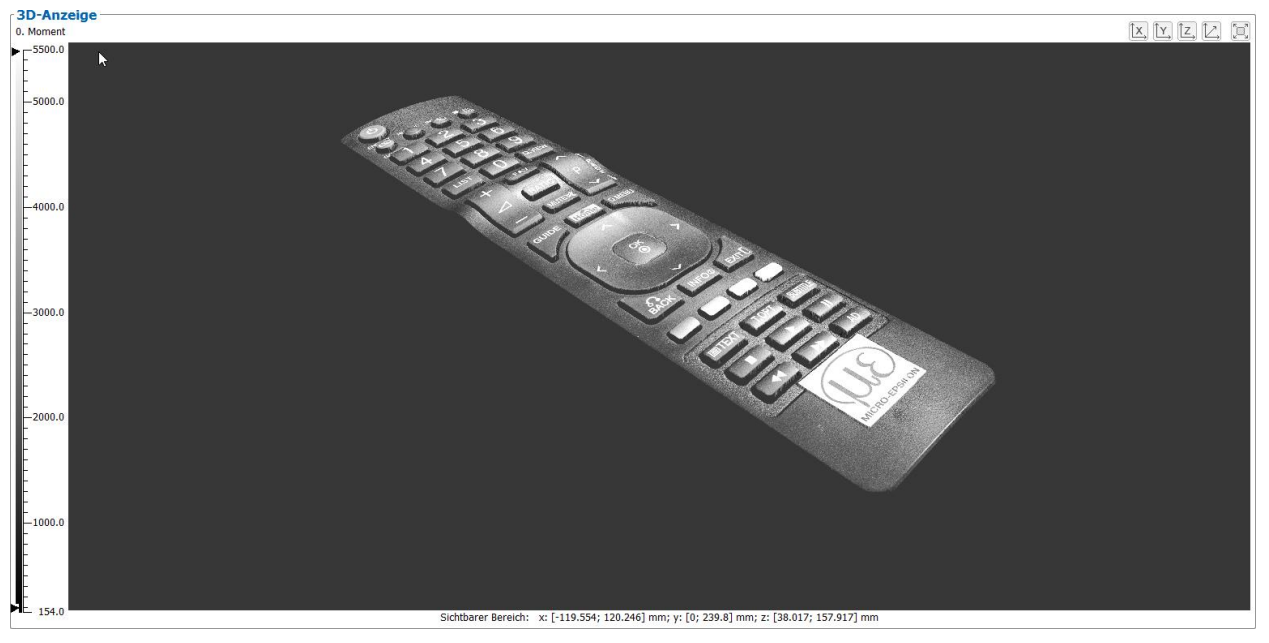

*Abb. 3.37: 3D-Anzeige*

scanCONTROL 3D-View bietet Ihnen die Möglichkeit, die 3D-Anzeige für die Ansicht aus der X-, Y- und Z-Richtung auszurichten. Betätigen Sie dafür den Button "Ansicht aus X-Richtung", "Ansicht aus Y-Richtung" oder "Ansicht aus Z-Richtung" (siehe [Abb.](#page-34-1) 3.38):

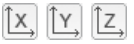

<span id="page-34-1"></span>*Abb. 3.38: Button "Ansicht aus X-/Y-/Z-Richtung"* 

Mit dem Button "3D-Anzeige zurücksetzen" (siehe [Abb.](#page-35-1) 3.39) können Sie die Orientierung und den Offset der dargestellten Punktewolke (siehe Kap. [3.15\)](#page-34-0), zurücksetzen.

D.

<span id="page-35-1"></span>*Abb. 3.39: Button "3D-Anzeige zurücksetzen"* 

Mit dem Button "3D-Anzeige vergrößern" bzw. "3D- Anzeige verkleinern" (siehe [Abb.](#page-35-2) 3.40) können sie die Größe der 3D-Anzeige anpassen.

n t

<span id="page-35-2"></span>*Abb. 3.40: Button "3D-Anzeige vergrößern/verkleinern"* 

### <span id="page-35-0"></span>**3.16 Beschreibung der "Info System"-Anzeige**

Unterhalb des Eingabefeldes "3D-Modus" befindet sich die "Info System"-Anzeige. Es werden folgende Informationen angezeigt:

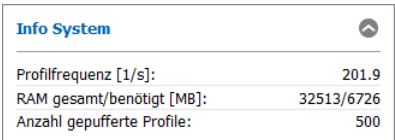

*Abb. 3.41: "Info System"-Anzeige*

- **Profilfrequenz [1/s]**: Anhand dieses Wertes erkennen Sie, mit welcher effektiven Scanrate scanCONTROL 3D-View die Scannerdaten auswertet. Die Scanrate kann von dem eingestellten Parameter "Profilfrequenz [1/s]" in "Einstellungen Sensor" abweichen, wenn der Computer nicht über genügend Rechenleistung verfügt. Der Wert wird jeweils nach Erhalt einer kompletten Profilfolge aktualisiert.
- **RAM gesamt/benötigt [MB]**: Es werden zwei Werte dargestellt. Der erste Wert zeigt die Größe des physikalischen Arbeitsspeichers an, über den Ihr System verfügt. Der zweite Wert zeigt die Größe des aktuell benutzten Speichers an. Übersteigt der Wert des benutzten Speichers den des verfügbaren Speichers, übernimmt das System Benutzereingaben unter Umständen nur noch sehr langsam und ein fehlerfreies Verhalten ist nicht mehr gewährleistet. In diesem Fall wird die Anzeige "RAM gesamt/benötigt" wird rot dargestellt.
- **Anzahl gepufferte Profile**: Die Anzahl der Profile, die sich aktuell im Puffer des Messsystems befinden.

**Hinweis:** Die Größe des benutzten Speichers sollte immer kleiner als die Größe des verfügbaren Speichers sein. Andernfalls übernimmt die Software Benutzereingaben unter Umständen nur noch sehr langsam und ein fehlerfreies Verhalten ist nicht mehr gewährleistet!

## <span id="page-36-0"></span>**3.17 3D-Visualisierung einer Punktewolke – Schritt für Schritt**

## <span id="page-36-1"></span>**3.17.1 Im Online-Betrieb**

- **EX** Nehmen Sie die gewünschten Scanner-Einstellungen für das Messsystem vor.
- **EX** Wählen Sie im Eingabefeld "Vorschau" die Option "Kontinuierlich", um das Vorschaufenster kontinuierlich zu aktualisieren oder wählen sie die Option "Trigger" und drücken den Button "Trigger", um eine Profilfolge im Vorschaufenster anzuzeigen (siehe [Abb.](#page-36-2) 3.42).

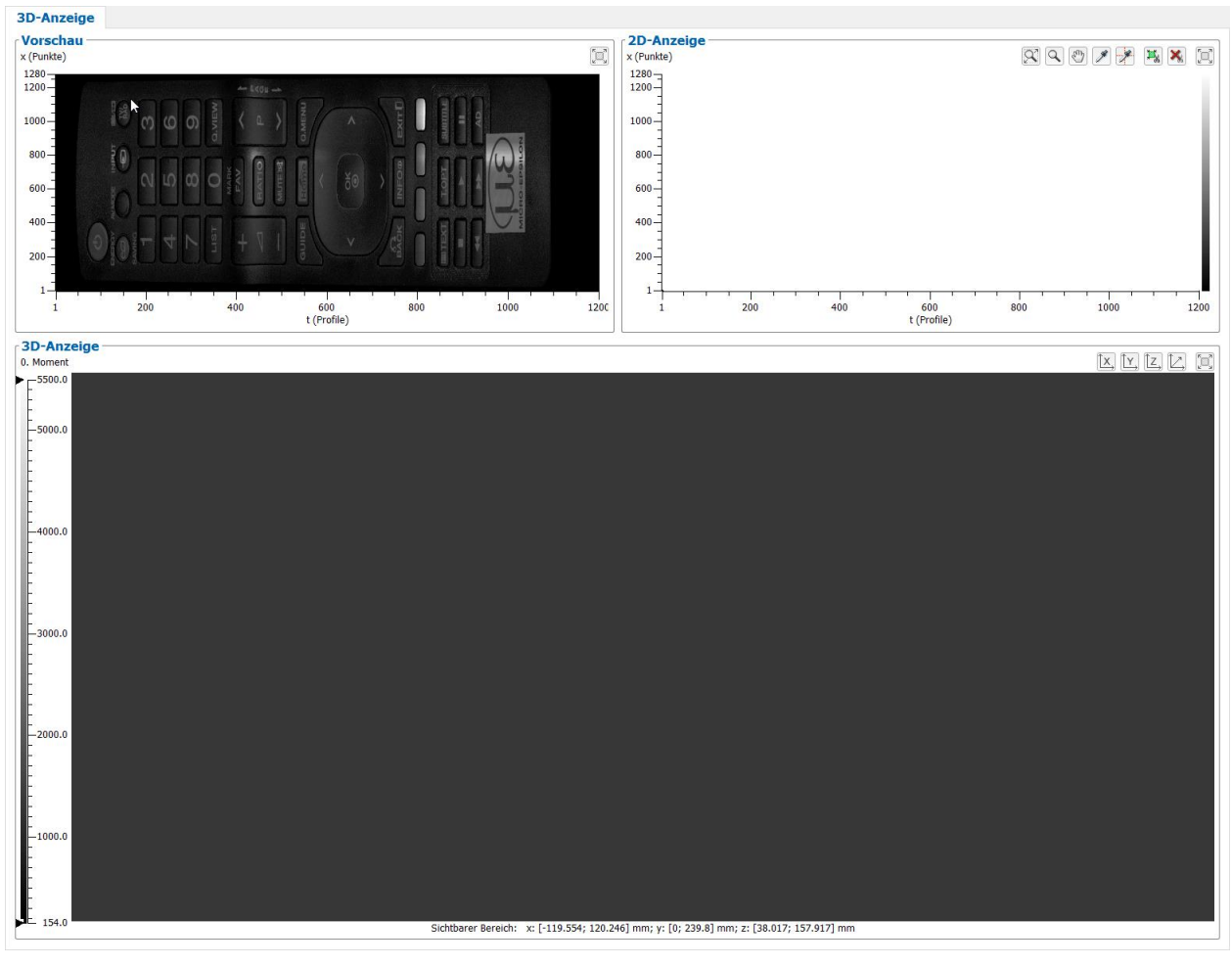

<span id="page-36-2"></span>*Abb. 3.42: 3D-Visualisierung – Schritt 1*

- Sobald die gewünschte Profilfolge im Vorschaufenster dargestellt wird, drücken Sie den Button "Vorschau  $\rightarrow$  2D-Anzeige" oder doppelklicken Sie mit der mittleren Maustaste bzw. mit dem Mausrad in das Vorschaufenster oder drücken Sie <F9>, um die Punktewolke in die 2D-Anzeige zu übertragen.
- Wählen Sie gegebenenfalls in der 2D-Anzeige den Bereich zum Ausschneiden aus (Kapitel [3.14\)](#page-32-0).

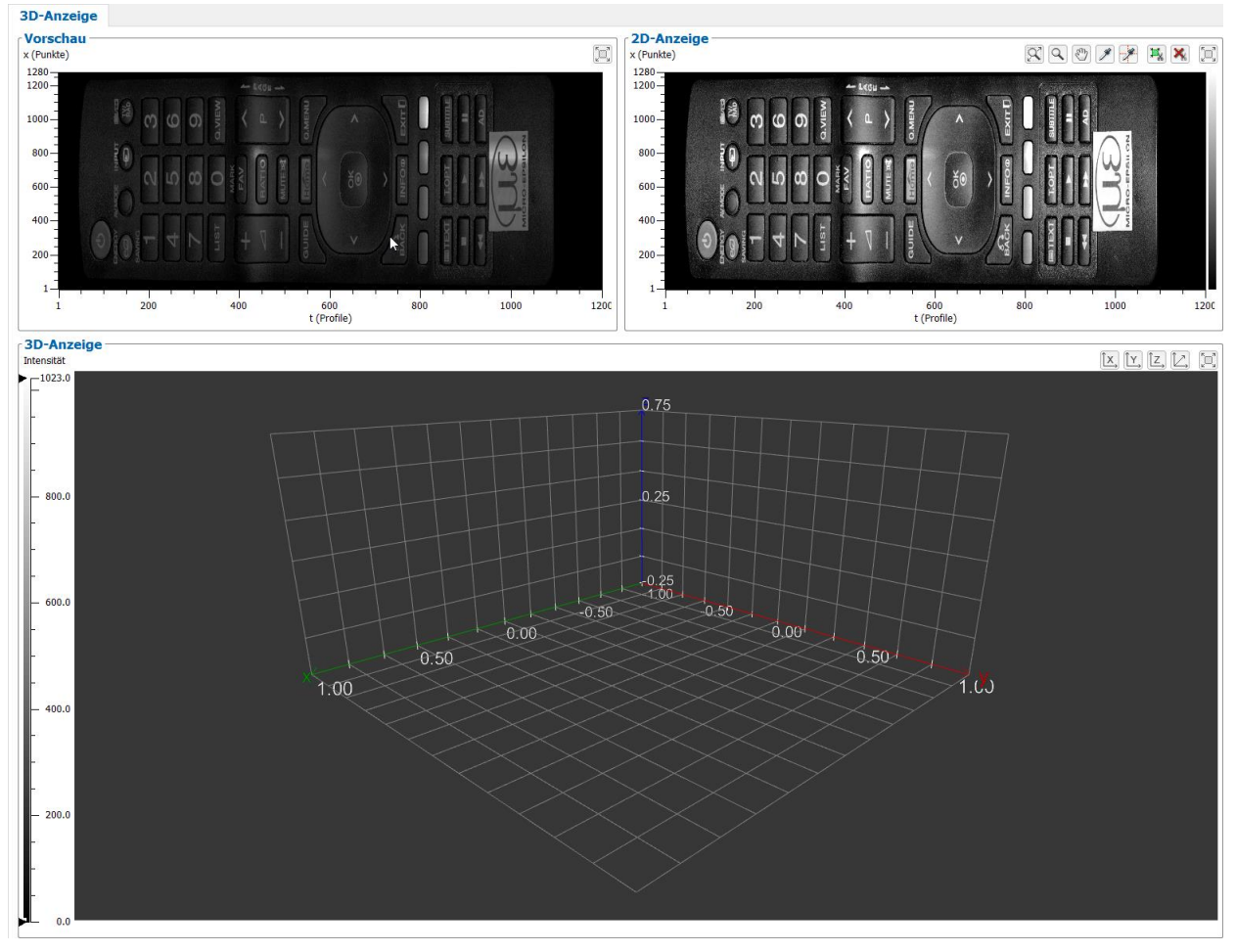

*Abb. 3.43: 3D-Visualisierung – Schritt 2*

Drücken Sie den Button "2D-Anzeige -> 3D-Anzeige" oder doppelklicken Sie mit der mittleren Maustaste bzw. mit dem Mausrad in die 2D-Anzeige oder drücken Sie <F10>, um die Punktewolke aus der 2D-Anzeige in die 3D-Anzeige zu übertragen. In der Statuszeile erscheint die Meldung "3D-Anzeige wird gerendert...". Dieser Vorgang kann, je nach Größe der Punktewolke und Performance des Systems, einige Sekunden dauern.

Die Punktewolke wird nun in der 3D-Anzeige dargestellt (siehe [Abb.](#page-38-1) 3.44).

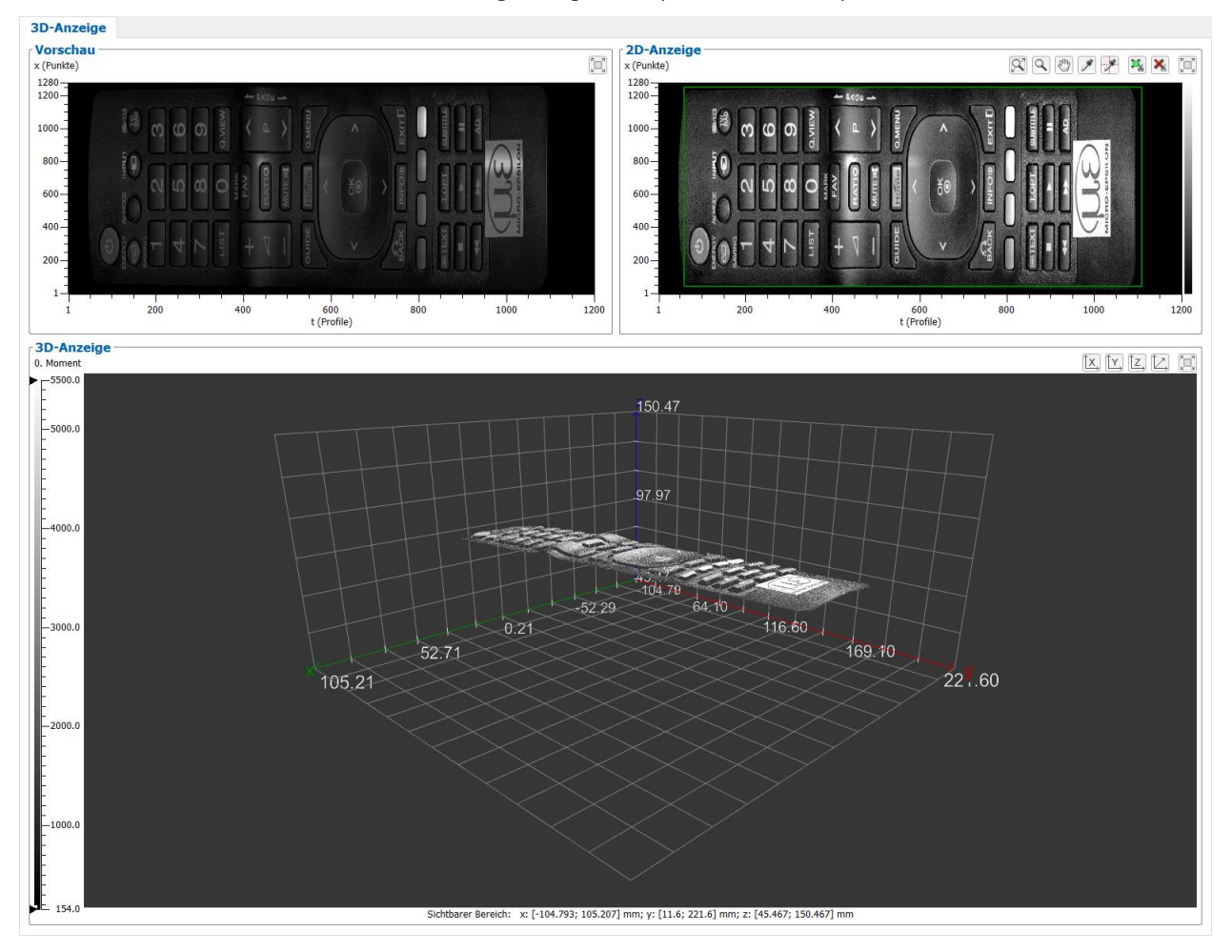

<span id="page-38-1"></span>*Abb. 3.44: 3D-Visualisierung – Schritt 3*

#### <span id="page-38-0"></span>**3.17.2 Im Offline-Betrieb**

- Wählen Sie eine zuvor gespeicherte Profildatei aus. Wählen Sie dazu entweder den Menüeintrag "Datei → Profile öffnen" oder drücken Sie den entsprechenden Button (siehe [Abb.](#page-20-1) 3.9) in der Werkzeugleiste.
- Die Profile werden nun aus der Datei gelesen und das Vorschaufenster wird fortlaufend aktualisiert (siehe [Abb.](#page-36-2) 3.42). Drücken Sie gegebenenfalls den Button "Stopp", um die Wiedergabe vorzeitig zu beenden.

Die Profilfolge wird automatisch nach Beendigung des Ladevorgangs in die 2D-Anzeige übertragen.

- Wählen Sie gegebenenfalls in der 2D-Anzeige den Bereich zum Ausschneiden aus (siehe Kap. [3.14\)](#page-32-0).
- Drücken Sie den Button "2D-Anzeige -> 3D-Anzeige" oder doppelklicken Sie mit der mittleren Maustaste bzw. mit dem Mausrad in die 2D-Anzeige oder drücken Sie <F10>, um die Punktewolke aus der 2D-Anzeige in die 3D-Anzeige zu übertragen. In der Statuszeile erscheint die Meldung "3D-Anzeige wird gerendert...". Dieser Vorgang kann, je nach Größe der Punktewolke und Performance des Systems, einige Sekunden dauern.

Die Punktewolke wird nun in der 3D-Anzeige dargestellt (siehe [Abb.](#page-38-1) 3.44).

## <span id="page-39-0"></span>**3.18 Einstellungen 3D-Anzeige**

Der Dialog "Einstellungen 3D-Anzeige" bietet Ihnen die Möglichkeit, die Einstellungen für die 2D- und 3D-Anzeige zu konfigurieren.

■■ Wählen Sie den Menüeintrag "Optionen → Einstellungen 3D-Anzeige" oder drücken Sie den ent-sprechenden Button in der Werkzeugleiste (siehe [Abb.](#page-39-1) 3.45), um in den Dialog "Einstellungen 3D-Anzeige" zu gelangen.

# $\mathcal{X}_{\text{CE}}$

<span id="page-39-1"></span>*Abb. 3.45: Button "Einstellungen"*

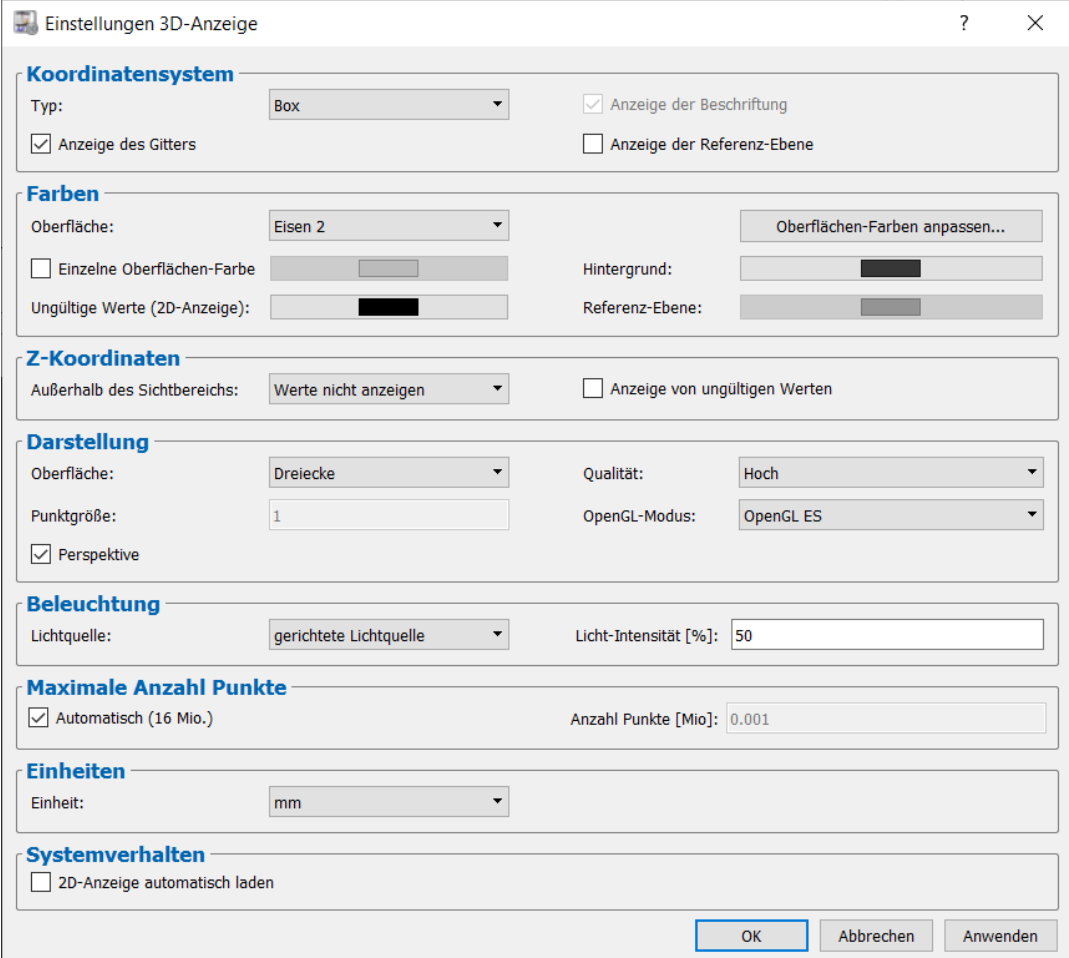

*Abb. 3.46: Eigenschaften der 3D-Anzeige*

Folgende Einstellmöglichkeiten stehen zur Verfügung:

- **Typ:** Wählen Sie den Typ des in der 3D-Anzeige dargestellten Koordinatensystems.
	- **Kein:** Es wird kein Koordinatensystem dargestellt.
	- **Zentriert:** Das Koordinatensystem wird zentriert dargestellt.
	- **Box:** Das Koordinatensystem wird am äußeren sichtbaren Bereich dargestellt.
- **Anzeige der Beschriftung:** Wählen Sie, ob die Achsenbeschriftung angezeigt wird.
- **Anzeige des Gitters:** Dieser Parameter gibt an, ob die Gitternetzlinien angezeigt werden (nur mit Typ  $,Box$ ").
- **Anzeige der Referenz-Ebene:** Wählen Sie, ob die waagerechte Referenzebene, um die die Z-Koordinaten gespiegelt werden, angezeigt wird.
- **Oberfläche:** Wählen Sie eine vordefinierte Farbpalette für die Textur in der 2D/3D-Anzeige (siehe auch [Abb.](#page-55-1) 5.1).
	- **Farben**
	- **Grauwerte**
	- **HSV**
	- **Alt. Farben**
	- **Eisen 1**
- **Eisen 2**
- **Oberflächen-Farben anpassen:** Sie können die gewählte Farbpalette spreizen und Ihren Bedürfnissen anpassen (siehe [Abb.](#page-40-0) 3.47). Dabei wird der Zielfarbwert zwischen der Ober- und Untergrenze gespreizt. Die außerhalb der Ober- und Untergrenze liegenden Farbwerte werden zusammengestaucht.
	- **aktiv:** Aktivieren Sie die Spreizung der Farbpalette. Die automatische Farbskalierung (2D- /3D-Anzeige) muss deaktiviert werden (siehe Kap. [3.9\)](#page-28-0).
	- **Max:** Die Obergrenze des gespreizten Zielfarbwerts.
	- **Ziel:** Der Zielfarbwert, der zwischen der Ober- und Untergrenze gespreizt wird.
	- **Min:** Die Untergrenze des gespreizten Zielfarbwerts.

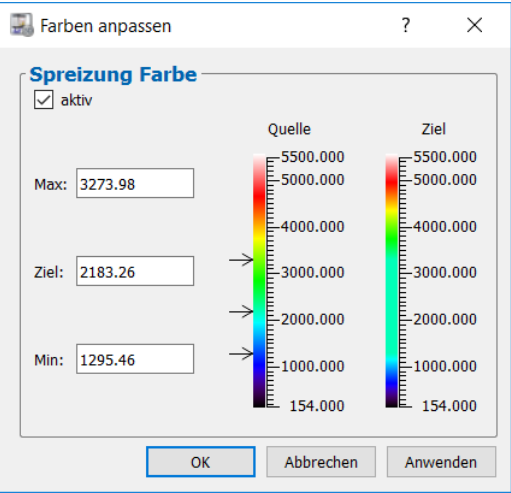

Abb. 3.47: Dialog "Farbe anpassen"

- <span id="page-40-0"></span>- **Einzelne Oberflächen-Farbe:** Sie können anstelle der vordefinierten Farbpalette eine einzelne Farbe für die Textur in der 3D-Anzeige wählen.
- **Hintergrund:** Wählen Sie die Hintergrundfarbe der 3D-Anzeige.
- **Ungültige Werte (2D-Anzeige):** Wählen Sie die Farbe der ungültigen Werte in der 2D-Anzeige.
- **Referenz-Ebene:** Wählen Sie die Farbe der Referenzebene in der 3D-Anzeige.
- **Außerhalb des Sichtbereichs:** Wählen Sie, wie die Werte, deren Z-Koordinate außerhalb der im Eingabefeld "Skalierung Z (3D-Anzeige)" gewählten Skalierung liegen, dargestellt werden sollen.
	- **Werte nicht anzeigen:** Werte werden nicht angezeigt.
	- **Werte gesättigt anzeigen:** Werte werden gesättigt angezeigt.
	- **Werte anzeigen:** Werte werden unverändert angezeigt.
- **Anzeige von ungültigen Werten:** Dieser Parameter dient zur Anzeige von ungültigen Werten in der 3D-Anzeige. Als ungültiger Wert wird in diesem Zusammenhang ein Punkt bezeichnet, für den das Messsystem scanCONTROL keine Reflexion detektieren konnte.
- **Oberfläche:** Wählen Sie mit diesem Parameter die Darstellungsmethode für die 3D-Anzeige.
	- **Punkte:** Es werden die einzelnen Punkte der Punktewolke dargestellt.
	- **Linien:** Es werden die einzelnen Profile als Linien dargestellt.
	- **Dreiecke:** Es werden Flächenstücke, die durch Dreiecke gebildet werden, dargestellt. Die Eckpunkte der Dreiecke werden durch Punkte der Punktewolke, die direkt nebeneinander liegen, berechnet.

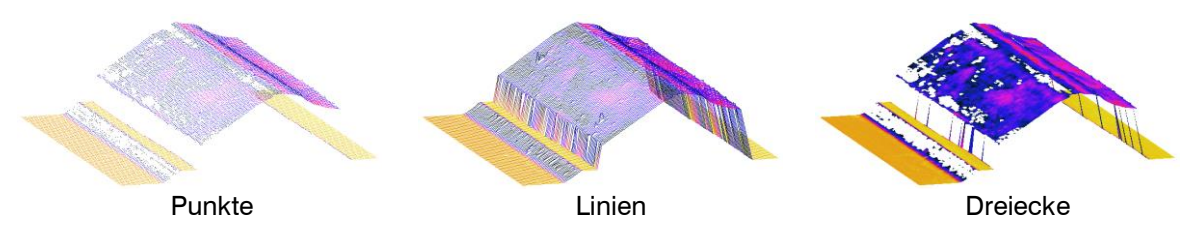

*Abb. 3.48: Darstellungsmethoden für die 3D-Anzeige*

- **Qualität:** Bestimmen Sie mit diesem Parameter die Auflösung der 3D-Anzeige.
	- **Niedrig:** In der 3D-Anzeige werden maximal 64 x 64 Punkte dargestellt. Ist die Punktanzahl in X- und/oder Y-/T-Richtung größer, wird die Punktanzahl durch Mittelwertbildung reduziert.
	- **Normal:** In der 3D-Anzeige werden maximal 256 x 256 Punkte dargestellt. Ist die Punktanzahl in X- und/oder Y-/T-Richtung größer, wird die Punktanzahl durch Mittelwertbildung reduziert.
	- **Hoch:** Es werden alle Punkte in der 3D-Anzeige dargestellt. Diese Darstellungsmethode benötigt bei vielen Punkten ein hohes Maß an Systemressourcen.

**Hinweis:** Übersteigt der Wert des benutzten Speichers den des verfügbaren Speichers (siehe Kap. [3.16\)](#page-35-0), übernimmt die Software Benutzereingaben unter Umständen nur noch sehr langsam und ein fehlerfreies Verhalten ist nicht mehr gewährleistet.

- **Punktgröße:** Wählen Sie die Größe der Punkte in der 3D-Anzeige. Dieser Parameter ist nur aktiv, wenn für den Parameter "Profile" der Wert "Punkte" gewählt wurde.
- **OpenGL-Modus:** Die OpenGL-Implementierung, die für Darstellung der 3D-Daten verwendet wird
	- **OpenGL ES:** Die Darstellung der 3D-Daten basiert auf DirectX-Technologie.
		- **OpenGL Desktop (standard):** Die 3D-Daten werden mit Hilfe des herstellerspezifischen Treibers der Grafikkarte dargestellt.

**Hinweis:** Je nach PC-Konfiguration ist es möglich, dass die 3D-Daten nicht dargestellt werden können. In diesem Fall ändern Sie die Option des Parameters "OpenGL-Modus".

**Hinweis:** Bei Verwendung des Modus "OpenGL ES" ist die Beschriftung der Achsen nicht verfügbar.

- **Perspektive:** Mit diesem Parameter aktivieren bzw. deaktivieren Sie die perspektivische Darstellung der 3D-Ansicht.
- Lichtquelle: Geben Sie die Lichtquelle an:
	- **Kein Licht:** Virtuelles Licht wird deaktiviert.
	- **Punktlichtquelle:** Bei einer Punktlichtquelle breitet sich das Licht aus einem Punkt in alle Richtungen aus.
	- **gerichtete Lichtquelle:** Bei einer gerichteten Lichtquelle breitet sich das Licht mit parallelen Lichtstrahlen in eine Richtung aus.
- **Licht-Intensität [%]:** Stellen Sie die Lichtintensität der virtuellen Beleuchtung der 3D-Anzeige ein.
- **Automatisch (Wert):** Mit diesem Parameter aktivieren bzw. deaktivieren Sie die automatische Bestimmung der maximalen Anzahl der Punkte, die maßgeblich die Anzahl der gepufferten Profile (siehe Kap [3.5.1\)](#page-9-1) beeinflusst.
- **Anzahl Punkte [Mio.]:** Geben Sie die maximale Anzahl der Punkte ein.
	- **Einheit:** Geben Sie die Einheit an, in der die 3D-Daten dargestellt werden sollen:
		- **mm:** Millimeter
		- **µm:** Mikrometer
		- **in:** Zoll
- **2D-Anzeige automatisch laden:** Die Punktewolke wird automatisch aus dem Vorschaufenster in die 2D-Anzeige übertragen.

Bestätigen Sie Ihre Einstellungen mit OK.

## <span id="page-42-0"></span>**3.19 Parameter auf Default-Einstellungen zurücksetzen**

Setzen Sie mit dieser Funktion Parameter von scanCONTROL 3D-View auf ihre Default-Einstellungen zurück.

 $\Box$  Wählen Sie den Menüeintrag "Parameter  $\rightarrow$  Parameter zurücksetzen" oder drücken Sie den ent-sprechenden Button in der Werkzeugleiste (siehe [Abb.](#page-42-2) 3.49), um in den Dialog "Parameter zurücksetzen" zu gelangen (siehe [Abb.](#page-42-3) 3.50).

```
斋
```
<span id="page-42-2"></span>*Abb. 3.49: Button "Parameter zurücksetzen"*

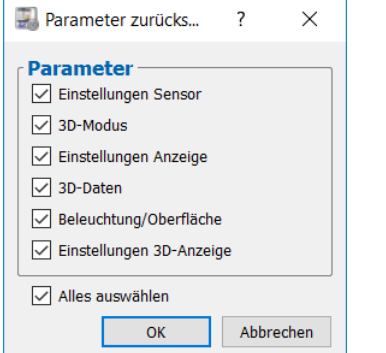

<span id="page-42-3"></span>*Abb. 3.50: Dialog "Parameter zurücksetzen"*

Folgende Parameter können zurückgesetzt werden:

- **Einstellungen Sensor:** Die Parameter des scanCONTROL Messsystems (siehe Kap. [3.5.1,](#page-9-1) [3.5.2](#page-12-0) und [3.7\)](#page-23-0).
- **3D-Modus:** Die Parameter im Eingabefeld "3D-Modus" (siehe Kap. [3.5.1\)](#page-9-1).
- **Einstellungen Anzeige:** Die Einstellungen für die Skalierung der 2D-/3D-Anzeige (siehe Kap. [3.9\)](#page-28-0).
- **3D-Daten:** Die Einstellungen für die Filterung der 3D-Daten und der Berechnung des Trends (siehe Kap. [3.10\)](#page-29-0).
- **Beleuchtung/Oberfläche:** Die Einstellungen für die Beleuchtung und Oberfläche (siehe Kap. [3.11\)](#page-30-0).
- **Einstellungen 3D-Anzeige:** Die Einstellungen der 3D-Anzeige (siehe Kap. [3.18\)](#page-39-0).
- Um alle Parametertypen auszuwählen, drücken Sie den Button "Alles auswählen". Um die Auswahl aller Parametertypen aufzuheben, drücken Sie erneut den Button "Alles auswählen".
- Drücken Sie "OK", um die gewählten Parameter zurückzusetzen.

### <span id="page-42-1"></span>**3.20 Funktionen der Werkzeugleiste**

Im Folgenden finden Sie eine Zusammenfassung der Funktionen der Werkzeugleiste (siehe [Abb.](#page-42-4) 3.51).

下院图 哈图第一次

<span id="page-42-4"></span>*Abb. 3.51: Werkzeugleiste*

- 문 Wählt als Datenquelle das mit dem PC verbundene scanCONTROL Messsystem (siehe Kap. [3.4\)](#page-8-1).
- Wählt als Datenquelle eine Datei, in der zu einem früheren Zeitpunkt Profile gespeichert wurden 噊 (siehe Kap. [3.6\)](#page-20-0).
- 闓 Speichert die Profilfolge aus der 2D-Anzeige in eine Datei (siehe Kap. [4.2\)](#page-48-4).
- 噹 Lädt Parameter aus einer Datei (siehe Kap. [4.1.2\)](#page-48-3).
- 團 Speichert die aktuellen Parameter in einer Datei (siehe Kap. [4.1.1\)](#page-48-2).
- Setzt Parameter auf Default-Einstellung zurück (siehe Kap. [3.19\)](#page-42-0).  $\sum_{\text{DEF}}$
- Öffnet den Dialog für die Einstellungen der 3D-Anzeige (siehe Kap. [3.18\)](#page-39-0) $|\mathcal{X}|$

## <span id="page-43-0"></span>**3.21 Ansicht "Sensor-Matrix"**

In der Ansicht "Sensor-Matrix" wird das auf der Bildmatrix von scanCONTROL aufgenommene Originalsignal dargestellt. Diese Ansicht eignet sich dazu, um störende Fehlerquellen wie beispielsweise Überbelichtung oder Mehrfachreflexionen zu erkennen und zu beseitigen.

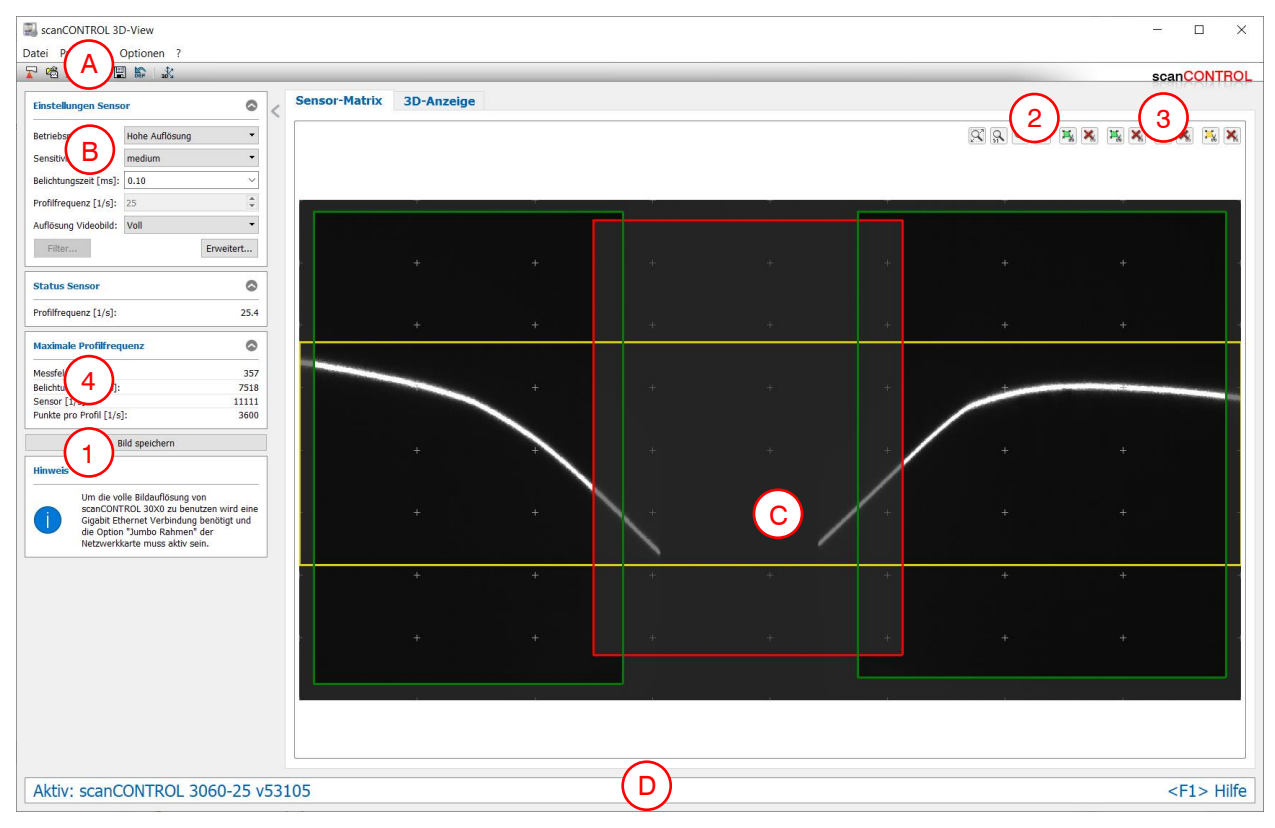

*Abb. 3.52: Ansicht "Sensor-Matrix"*

### **Anzeige-Elemente und Parameter im Programm "Sensor-Matrix":**

- **A Werkzeugleiste:** Mit dieser Leiste können Sie Parameter laden und Parameter auf Default-Einstellungen zurücksetzen (siehe Kap. [3.20\)](#page-42-1).
- **B Einstellungen Sensor:** Mit diesen Werten verändern Sie die Einstellungen von scanCONTROL. Detailinformationen zu jedem Parameter erhalten Sie in Kapitel [3.5.1](#page-9-1) "Einstellungen Sensor". In der Ansicht "Sensor-Matrix" steht nur ein Teil der Sensor-Einstellungen zur Verfügung. Folgende Parameter sind nur in diesem Messprogramm verfügbar:
	- **Sensitivität**: Bestimmen Sie mit diesem Wert die Sensitivität des Sensors (siehe Kap. [3.5.2](#page-12-0) Registerkarte "Allgemein").
	- **Auflösung Videobild:** Verändern Sie die Auflösung des Bilds der Sensor-Matrix (scanCON-TROL 30XX):
		- **Voll:** Das Bild der Sensor-Matrix wird in voller Auflösung übertragen.
		- **Reduziert:** Bild der Sensor-Matrix wird in reduzierter Auflösung übertragen. Diese Einstellung kann verwendet werden, wenn die Bandbreite der Netzwerkverbindung nicht für die volle Auflösung ausreicht.

**Hinweis:** Um die volle Bildauflösung von scanCONTROL 30XX zu benutzen, wird eine Gigabit Ethernet Verbindung benötigt und die Option "Jumbo Rahmen" der Netzwerkkarte muss aktiv sein.

- **C 2D-Anzeige:** Diese Anzeige visualisiert das gerade aufgenommene Bild der Sensor-Matrix. Die gewählten Mess- und Referenzfelder (siehe Kap. [3.5.2\)](#page-12-0) werden in der Anzeige als Rechtecke dargestellt.
- **D Statuszeile:** In der Statuszeile werden Status- und Fehlermeldungen angezeigt (siehe Kap. [5.3\)](#page-54-0).
- **1 Bild speichern:** Speichern Sie mit diesem Button das aktuelle Matrix-Bild. Es erscheint ein Stan-

dard-Windowsdialog, in dem Sie Pfad und Name der Datei, in der das Bild gespeichert werden soll, auswählen. Das Bild wird im "png"-Format gespeichert.

- **2 Werkzeugleiste "Anzeige":** Sie skalieren mit dieser Werkzeugleiste das 2D-Anzeige und aktivieren verschiedene Optionen für die Mausinteraktion:
	- Aktiviert bzw. deaktiviert den Modus "Zoom". In dem Modus können Sie die 2D-Ansicht ver- $\overline{Q}$ größern und so die Skalierung der 2D-Anzeige direkt mit der Maus einstellen.

Aktiviert bzw. deaktiviert den Modus "Profil verschieben". Bei aktiviertem Modus können Sie  $\overline{\mathbb{C}}$ in der 2D-Anzeige das dargestellte Profil verschieben.

- $\overline{\alpha}$ Skaliert die 2D-Anzeige auf das komplette Fenster.
- $1:1$ Skaliert die 2D-Anzeige auf die Originalgröße des Bildes.
- **3** Werkzeugleiste "Messung": Sie stellen mit dieser Werkzeugleiste das Mess- und Referenzfelder mit der Maus ein und setzen sie zurück (siehe Kap. [3.5.2](#page-12-0), Reiter "Messfeld").

### **4 Maximale Profilfrequenz**

- **Messfeld [1/s]:** Die maximale Profilfrequenz, die sich aus der Einstellung des Parameters "Messfeld" ergibt.
- **Belichtungszeit [1/s]:** Die maximale Profilfrequenz, die sich aus der Einstellung des Parameters "Belichtungszeit" ergibt.
- **Sensor [1/s]:** Die durch die Sensorhardware vorgegebene maximale Profilfrequenz.
- **Punkte pro Profil [1/s]:** Die maximale Profilfrequenz, die sich aus der Einstellung des Parameters "Punkte pro Profil" ergibt (scanCONTROL 30XX).

## <span id="page-45-0"></span>**3.22 Netzwerkeinstellungen von scanCONTROL anpassen (Ethernet Konfigurator)**

Sie haben die Möglichkeit, die Netzwerkeinstellungen (IP-Adresse, etc.) von scanCONTROL Messsystemen anzupassen. Benutzen Sie dazu den Menü-Eintrag "Optionen → Ethernet Konfigurator". Sie gelangen in den Dialog "Ethernet Konfigurator".

**Hinweis:** Um ein scanCONTROL Messsystem über Ethernet mit 3D-View betreiben zu können, müssen sich das Messsystem und der PC im gleichen Subnetz befinden. Benutzen Sie den Dialog "Ethernet Konfigurator", um die entsprechenden Netzwerkeinstellungen des Messsystems vorzunehmen.

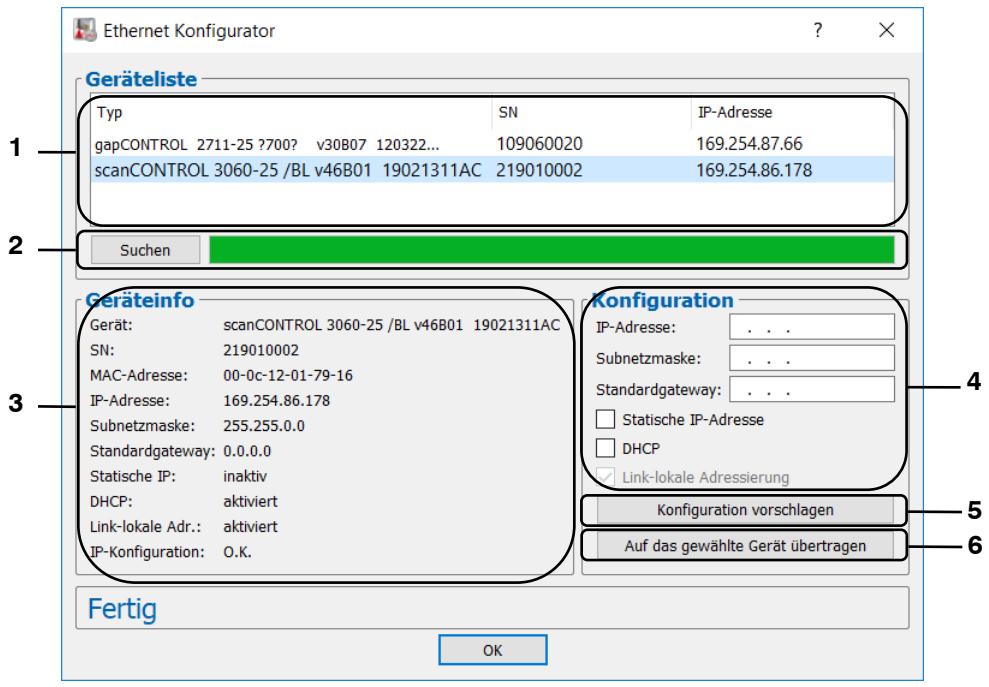

*Abb. 3.53: Dialog "Ethernet Konfigurator"*

### **Anzeige-Elemente und Parameter im Dialog** "**Ethernet Konfigurator**"**:**

- 1 **Geräteliste:** In dieser Anzeige sind alle verfügbaren Messsysteme aufgelistet. Mit dem Button "Suchen" können Sie diese Liste aktualisieren. Wählen Sie hier das gewünschte Messsystem.
- **2 Suchen:** Drücken Sie diesen Button, um alle mit dem PC verbundenen Subnetze nach scanCON-TROL Messsystemen zu durchsuchen. Der Fortschritt des Scanvorgangs wird angezeigt. Nach Abschluss des Scanvorgangs werden die gefundenen Messsysteme in der Liste angezeigt.
- **3 Geräteinfo:** Es werden die aktuell gültigen Einstellungen des gewählten scanCONTROL Messsystems angezeigt:
	- **Gerät:** Gerätename
	- **SN: Seriennummer**
	- **MAC-Adresse:** Physikalische Adresse
	- **IP-Adresse:** IP-Adresse
	- **Subnetzmaske:** Subnetzmaske
	- **Standardgateway:** Standardgateway
	- **Statische IP:** Option "Statische IP-Adresse" aktiv
	- **DHCP: Option "DHCP" aktiv**
	- Link-lokale Adr.: Option "Link-lokale Adressierung" aktiv
	- **IP-Konfiguration:** Zeigt an, ob die Netzwerkkonfiguration gültig ist. Bei ungültiger Netzwerkkonfiguration kann das Messsystem nicht mit 3D-View betrieben werden.
- **4 Konfiguration:** Tragen Sie in diese Eingabefelder die gewünschte Netzwerkkonfiguration für das gewählte scanCONTROL Messsystem ein:
	- **IP-Adresse:** IP-Adresse
	- **Subnetzmaske:** Subnetzmaske
	- **Standardgateway: Standardgateway**
	- Statische IP: Option "Statische IP-Adresse". Bei aktiver Option ist die dynamische Adresszuweisung deaktiviert. Als IP-Adresse wird die eingetragene IP-Adresse verwendet. Dieser Parameter hat Vorrang vor den Optionen "DHCP" und "Link-lokale Adressierung".
	- **DHCP:** Option "DHCP". Bei aktiver Option wird die IP-Adresse dynamisch mit Hilfe eines DHCP-Servers zugewiesen. Dieser Parameter hat Vorrang vor der Option "Link-lokale Adressierung".
	- Link-lokale Adressierung: Option "Link-lokale Adressierung". Bei aktiver Option wird in dem lokalen Subnetz 169.254.x.x dynamisch eine IP-Adresse zugewiesen. Diese Option ist immer aktiv.
- **5 Konfiguration vorschlagen:** Drücken Sie diesen Button, um automatisch eine geeignete Konfiguration für das gewählte scanCONTROL Messsystem zu bestimmen. Nach Abschluss des Vorgangs werden die entsprechenden Werte in die Eingabefelder im Bereich "Konfiguration" automatisch eingetragen.
- **6 Auf das gewählte Gerät übertragen:** Übertragen Sie mit diesem Button die im Bereich "Konfiguration" angegebene Netzwerkkonfiguration auf das gewählte scanCONTROL Messsystem.

Gehen Sie wie folgt vor, um die Netzwerkkonfiguration eines scanCONTROL Messsystems manuell zu parametrieren:

- **Beim Öffnen des Dialogs "Ethernet Konfigurator" wird zunächst automatisch nach verfügbaren** Messsystemen gesucht. Wenn das Messsystem noch nicht mit Ihrem Subnetz verbunden ist, verbinden Sie das Messsystem mit Ihrem Subnetz und drücken Sie den Button "Suchen". Nach Abschluss des Scanvorgangs ist das Messsystem in der Liste der Geräte aufgeführt.
- Wählen Sie in der Geräteliste das gewünschte Messsystem.
- Treffen Sie in den Eingabefeldern im Bereich "Konfiguration" die gewünschten Netzwerkeinstellungen.
- Drücken Sie den Button "Auf das gewählte Gerät übertragen", um die getroffenen Einstellungen auf das gewählte Messsystem zu übertragen.
- **Bestätigen Sie den Dialog "Ethernet Konfigurator" mit OK.**

Gehen Sie wie folgt vor, um die Netzwerkkonfiguration eines scanCONTROL Messsystems automatisch zu parametrieren:

- Beim Öffnen des Dialogs "Ethernet Konfigurator" wird zunächst automatisch nach verfügbaren Messsystemen gesucht. Wenn das Messsystem noch nicht mit Ihrem Subnetz verbunden ist, verbinden Sie das Messsystem mit Ihrem Subnetz und drücken Sie den Button "Suchen". Nach Abschluss des Scanvorgangs ist das Messsystem in der Liste der Geräte aufgeführt.
- Wählen Sie in der Geräteliste das gewünschte Messsystem.
- Drücken Sie den Button "Konfiguration vorschlagen", um automatisch eine geeignete Netzwerkkonfiguration für das gewählte scanCONTROL Messsystem zu bestimmen. Nach Beendigung des Vorgangs werden die entsprechenden Werte in die Eingabefelder im Bereich "Konfiguration" automatisch eingetragen.
- Drücken Sie den Button "Auf das gewählte Gerät übertragen", um die getroffenen Einstellungen auf das gewählte Messsystem zu übertragen.
- **EX** Bestätigen Sie den Dialog "Ethernet Konfigurator" mit OK.

## <span id="page-47-0"></span>**3.23 Dokumentation und Hilfe zu scanCONTROL 3D-View**

ED Über den Menüpunkt "?" können Sie verschiedene Dokumentationen und Hilfen aufrufen.

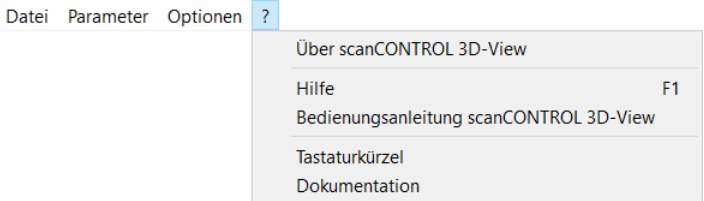

*Abb. 3.54: Menü "?"*

- Wenn Sie den Menüpunkt "?  $\rightarrow$  Hilfe" wählen oder die Taste <F1> drücken, erscheint die Dokumentation zu der Ansicht, in der Sie sich aktuell befinden.
- Mit dem Menüpunkt "? → Tastaturkürzel" erhalten Sie eine Übersicht über die verfügbaren Mausund Tastenkombinationen.

### <span id="page-47-1"></span>**3.24 scanCONTROL 3D-View beenden**

 $\Box$  Wählen Sie den Menü-Eintrag "Datei  $\rightarrow$  Beenden" oder drücken Sie den Standard-Windowsbutton  $\lambda$  in der Titelleiste des Programmfensters, um scanCONTROL 3D-View zu beenden.

# <span id="page-48-0"></span>**4. Erweiterte Funktionen von scanCONTROL 3D-View**

## <span id="page-48-1"></span>**4.1 Laden und Speichern von Parametern**

scanCONTROL 3D-View ermöglicht es Ihnen, Parametersätze zu speichern und zu laden. So können Sie die Parameter für verschiedene Messobjekte bzw. für verschiedene Rahmenbedingungen speichern. Sie können das Einrichten eines neuen Objekts durch eine schrittweise Anpassung vereinfachen.

Haben Sie die Parameter einer Messeinstellung einmal gespeichert, können Sie sie zu einem beliebigen späteren Zeitpunkt wieder laden. Sie können die Parameter von beliebig vielen Messobjekten speichern.

#### <span id="page-48-2"></span>**4.1.1 Parameter speichern**

■■ Um die aktuellen Parameter zu speichern, wählen Sie den Menüeintrag "Parameter → Parameter in Datei speichern" oder drücken sie den entsprechenden Button in der Werkzeugleiste (siehe [Abb.](#page-48-6) 4.1).

團

### <span id="page-48-6"></span>*Abb. 4.1: Button "Parameter in Datei speichern"*

Es erscheint ein Standard-Windowsdialog, in dem Sie Pfad und Name der Datei, in der die Parameter gespeichert werden sollen, auswählen. Der Dateiname besitzt standardmäßig die Endung ".s3d". Sie können eine andere Dateiendung verwenden, indem Sie im Windows-Dialog im Auswahlfeld "Dateityp" die Option "Alle Dateien (\*.\*)" wählen. Nach Bestätigung des Dialogs werden die Parameter in die gewählte Datei gespeichert.

### <span id="page-48-3"></span>**4.1.2 Parameter laden**

Um Parameter, die zu einem früheren Zeitpunkt gespeichert wurden, zu laden, wählen Sie den Menüeintrag "Parameter → Parameter aus Datei laden" oder drücken sie den entsprechenden Button in der Werkzeugleiste (siehe [Abb.](#page-48-7) 4.2).

嘞

#### <span id="page-48-7"></span>*Abb. 4.2: Button "Parameter aus Datei laden"*

Es erscheint ein Standard-Windowsdialog, in dem Sie Pfad und Name der Datei, aus der die Parameter geladen werden sollen, auswählen. Der Dateiname besitzt standardmäßig die Endung "s3d". Sie können eine andere Dateiendung verwenden, indem Sie im Windows-Dialog im Auswahlfeld "Dateityp" die Option "Alle Dateien (\*.\*)" wählen. Nach Bestätigung des Dialogs werden die Parameter geladen.

Hinweis: Verwenden Sie den Menüeintrag "Zuletzt verwendete Parameter", um zuvor gespeicherte bzw. geladene Parameter zu laden und anzuwenden.

### <span id="page-48-4"></span>**4.2 Profile speichern**

scanCONTROL 3D-View ermöglicht es Ihnen, die von scanCONTROL übertragenen oder aus einer Offline-Datei geladenen Daten als Profilfolge zu speichern. Die erzeugte Datei kann später zur Offline-Analyse (siehe Kap. [3.6\)](#page-20-0) wieder geladen werden.

**Hinweis:** Beim Speichern von Profilfolgen werden immer die in der 2D-Ansicht markierten Daten exportiert.

<span id="page-48-5"></span>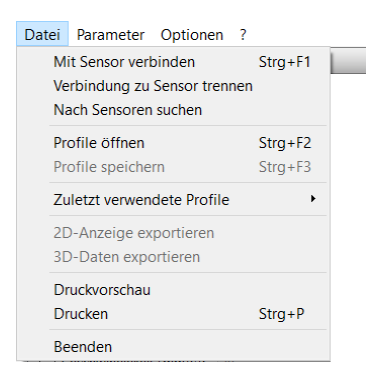

*Abb. 4.3: Menü "Datei"*

# 图

### *Abb. 4.4: Button "Profile speichern"*

Es erscheint ein Standard-Windowsdialog, in dem Sie Pfad und Name der Datei, in der die Profilfolge gespeichert werden soll, auswählen. Nach Bestätigung werden die Profile aus der 2D-Ansicht in die gewählte Datei gespeichert. Dieser Vorgang wird in einem Statusdialog (siehe [Abb.](#page-49-2) 4.5) angezeigt.

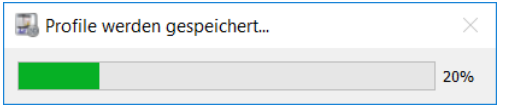

<span id="page-49-2"></span>*Abb. 4.5: Statusdialog "Profile speichern"* 

### <span id="page-49-0"></span>**4.3 Daten als Bild exportieren**

scanCONTROL 3D-View ermöglicht es Ihnen, die von scanCONTROL übertragenen Daten als Bild zu exportieren. Sie können so die Daten später in Bildverarbeitungsprogramme importieren und weiterver-arbeiten. Je nach gewählter Farbskalierung (siehe "Farbe", Kapitel [3.5.1\)](#page-9-1) werden unterschiedliche Bildformate gespeichert:

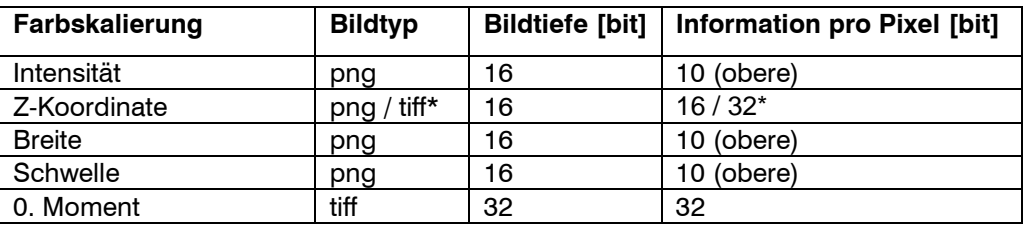

\* Bei aktivem Trendabzug (siehe Kap. [3.10](#page-29-0)) werden 32 bit pro Pixel verwendet.

Gehen Sie wie folgt vor, um von scanCONTROL übertragene Daten als Bild zu exportieren:

- Übertragen Sie die gewünschten Daten in die 2D-Anzeige (siehe Kap. [3.9\)](#page-28-0)
- **EΣ Wählen Sie den Menüpunkt** "Datei → 2D-Anzeige exportieren" (siehe [Abb.](#page-48-5) 4.3), um die Daten zu exportieren.

Es erscheint ein Standard-Windowsdialog, in dem Sie Pfad und Name der Datei auswählen können.

Wählen Sie Pfad und Name der Datei aus und bestätigen Sie den Dialog mit OK.

Die Daten werden nun exportiert.

### <span id="page-49-1"></span>**4.4 3D-Daten exportieren**

scanCONTROL 3D-View bietet Ihnen die Möglichkeit, die visualisierten 3D-Daten zu exportieren. So haben Sie die Möglichkeit, die von scanCONTROL übertragenen Daten in 3D-Verarbeitungsprogrammen zu importieren und weiterzuverarbeiten. Es stehen vier Dateiformate zur Verfügung:

- **asc:** Die Koordinaten und Texturen der Punktewolke werden Spaltenweise in einer ASCII-Datei gespeichert.
- **stl:** Die Koordinaten werden als Oberflächenbeschreibung gespeichert. Es stehen dabei zwei Formate zur Verfügung.
	- **ascii**
	- **binär**
- **csv:** Die Daten werden im csv-Format exportiert. In der csv-Datei werden drei Matrizen abgespeichert:
	- X-Koordinaten
	- Y/T-Koordinaten
	- Z-Koordinaten
- **ply:** Die Koordinaten, Flächen und Texturen der Punktewolke werden als Oberflächenbeschreibung gespeichert. Es stehen dabei zwei Formate zur Verfügung.
	- **ascii**
	- **binär**
- **me3dpc:** Die Koordinaten der Punktewolke werden binär gespeichert.

**Hinweis:** stl-Dateien werden in der Industrie u.a. dazu verwendet, um mit Stereolithographie-Maschinen Prototypen zu erstellen. Die von scanCONTROL3D-View erzeugten stl-Dateien eignen sich **nicht** zur Produktion von Prototypen!

**Hinweis:** me3dpc-Dateien können in Micro-Epsilon 3D-View und Micro-Epsilon 3DInspect geladen werden.

**Hinweis:** Beim Exportieren von 3D-Daten werden immer die in der 2D-Ansicht markierten Daten exportiert.

Wählen Sie in der 2D-Anzeige den zu exportierenden Bereich.

**EΣ Wählen Sie den Menüpunkt** "Datei → 3D-Daten exportieren" (siehe [Abb.](#page-48-5) 4.3), um die Daten zu exportieren.

Es erscheint ein Standard-Windowsdialog, in dem Sie Pfad und Name der Datei auswählen können.

DI Wählen Sie im Eingabefeld "Dateityp" den gewünschten Typ aus und bestätigen Sie den Dialog mit OK.

Die Daten werden nun exportiert. Sie erkennen den Export-Status am angezeigten Fortschritts-Dialog.

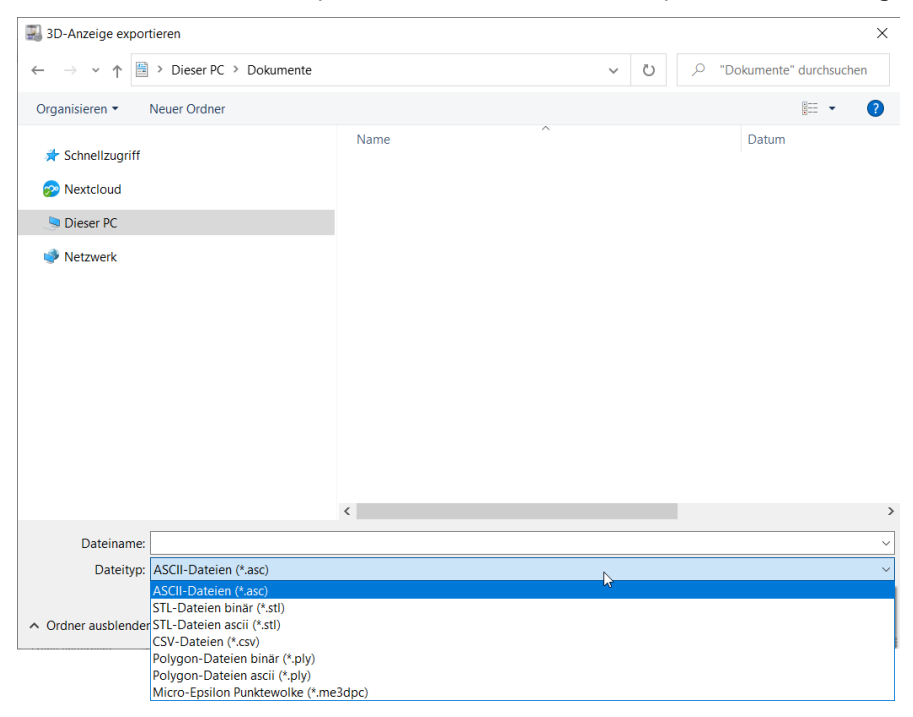

*Abb. 4.6: Auswahl Datentyp beim Exportieren von 3D-Daten*

### <span id="page-50-0"></span>**4.5 Ansicht drucken**

scanCONTROL 3D-View ermöglicht es Ihnen, die 3D-Daten auszudrucken.

#### <span id="page-50-1"></span>**4.5.1 Druckvorschau**

■■ Wählen Sie den Menüeintrag "Datei → Druckvorschau" (siehe [Abb.](#page-48-5) 4.3), um eine Druckvorschau anzuzeigen.

### <span id="page-50-2"></span>**4.5.2 Drucken der aktuellen Ansicht**

 $\Box$  Über den Menüeintrag "Datei  $\rightarrow$  Drucken" (siehe [Abb.](#page-48-5) 4.3) bzw. mit der Tastenkombination <Strg + P> drucken Sie die aktuelle 3D-Ansicht aus.

## <span id="page-51-0"></span>**4.6 Umschalten der Sprache**

scanCONTROL 3D-View stellt verschiedene Anzeigesprachen zur Verfügung. Benutzen Sie den Me-nüeintrag "Optionen → Sprache" (siehe [Abb.](#page-51-1) 4.7), um die Sprache zu wählen.

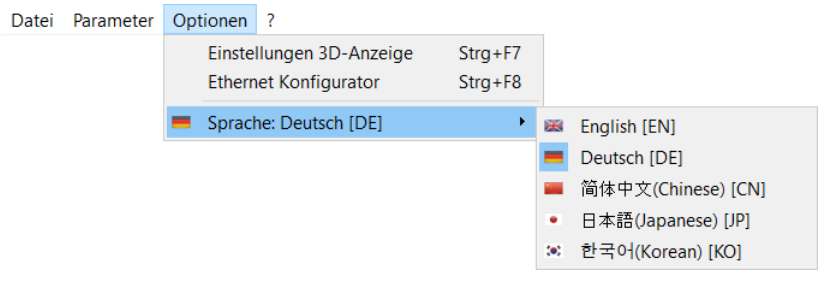

*Abb. 4.7: Menü "Sprache"*

<span id="page-51-1"></span>Folgende Sprachen sind verfügbar:

- **English [EN]:** Englisch.
- **Deutsch [DE]:** Deutsch.
- 简体中文 **(Chinese) [CN]:** Chinesisch (vereinfacht).
- 日本語 **(Japanese) [JP]:** Japanisch.
- 한국어 **(Korean) [KO]:** Koreanisch.

## <span id="page-52-0"></span>**5. Anhang**

## <span id="page-52-1"></span>**5.1 Hinweise zum Umgang mit scanCONTROL 3D-View**

Beachten Sie bei der Bedienung von scanCONTROL 3D-View folgende Hinweise.

**1** Trennen Sie bei laufender Software niemals die Verbindung zwischen scanCONTROL und dem PC. Schalten Sie bei laufender Software niemals die Spannungsversorgung des scanCONTROL aus.

Dies kann zu einer ungewollten Beendigung der Software führen.

- **2** Der Soll- und Ist-Wert der Scanrate kann je nach Rechenleistung des PCs abweichen, wenn der PC für die möglicherweise zu hoch gewählte Anzahl von Scans über ungenügende Rechenleistung verfügt.
- **3** Mit dem Parameter "Belichtungszeit" unter "Einstellungen Sensor" bestimmen Sie die Belichtungszeit des Scanners. Der Wert wird zusätzlich durch das Eingabefeld "Profilfrequenz" beeinflusst. Der eingestellte Wert unter "Profilfrequenz" hat Vorrang vor dem Parameter "Belichtungszeit". Dies ergibt sich aus der Forderung "1/(Profilfrequenz)  $>=(Belichtungszeit)$ ". Der Wert für "Belichtungszeit" wird beispielsweise bei der Einstellung "Belichtungszeit [ms]: 10" und "Profilfrequenz [1/s]: 200" korrigiert. Als Wert für den Parameter "Belichtungszeit" ergeben sich 5 ms.
- 4 Wählen Sie den Menüpunkt "? → Hilfe" bzw. drücken die Taste <F1>, erhalten Sie die Hilfe zu der Ansicht, in der Sie sich aktuell befinden.
- **5** Wenn Sie kein Profil im Vorschaufenster erkennen können und in der "Statuszeile" keine Fehlermeldungen angezeigt werden, gehen Sie folgendermaßen vor: Setzen Sie die Parameter über den Menüeintrag "Parameter  $\rightarrow$  Parameter zurücksetzen" auf die Default-Einstellungen zurück. Damit werden gültige Parameter in den "Einstellungen Sensor" geladen.
- **6** scanCONTROL 3D-View startet immer im Online-Betrieb.

## <span id="page-53-0"></span>**5.2 Tastenkombinationen/Mausinteraktionen**

Verwenden Sie Tastenkombinationen und Mausinteraktionen, um schneller zu arbeiten! Es stehen folgende Möglichkeiten zur Verfügung:

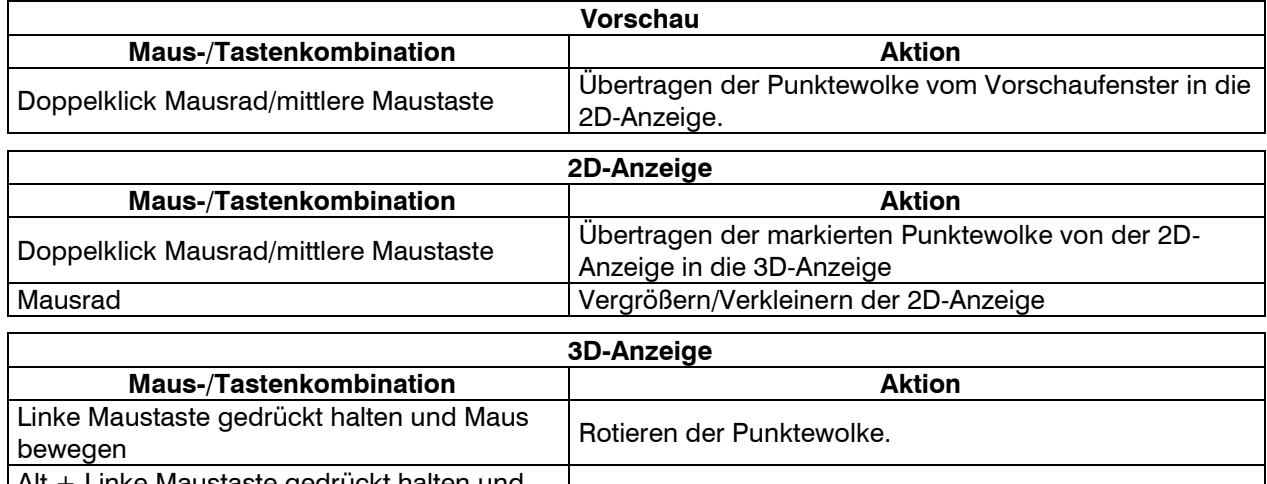

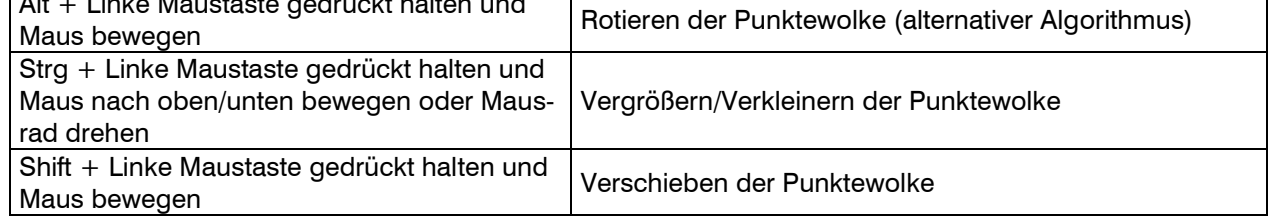

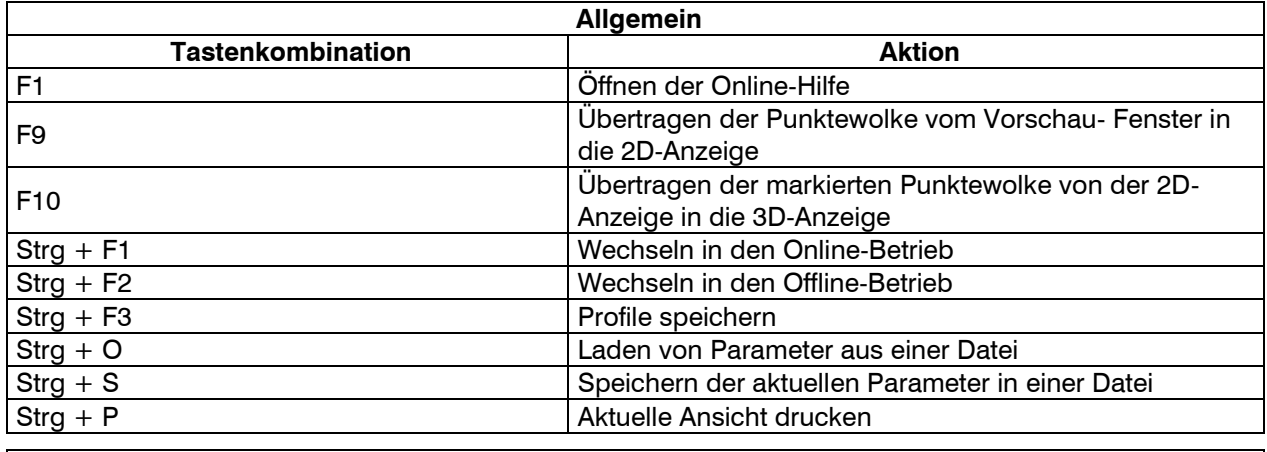

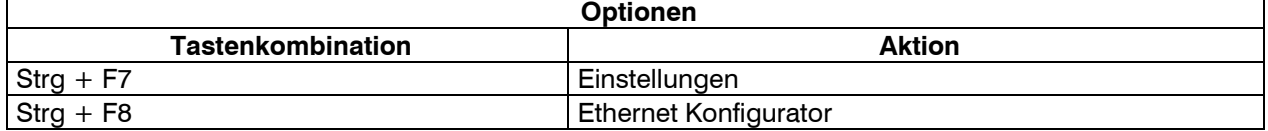

# <span id="page-54-0"></span>**5.3 Status- und Fehlermeldungen**

In der Statuszeile der einzelnen Ansichten werden verschiedene Status- und Fehlermeldungen angezeigt. Folgende Meldungen sind möglich:

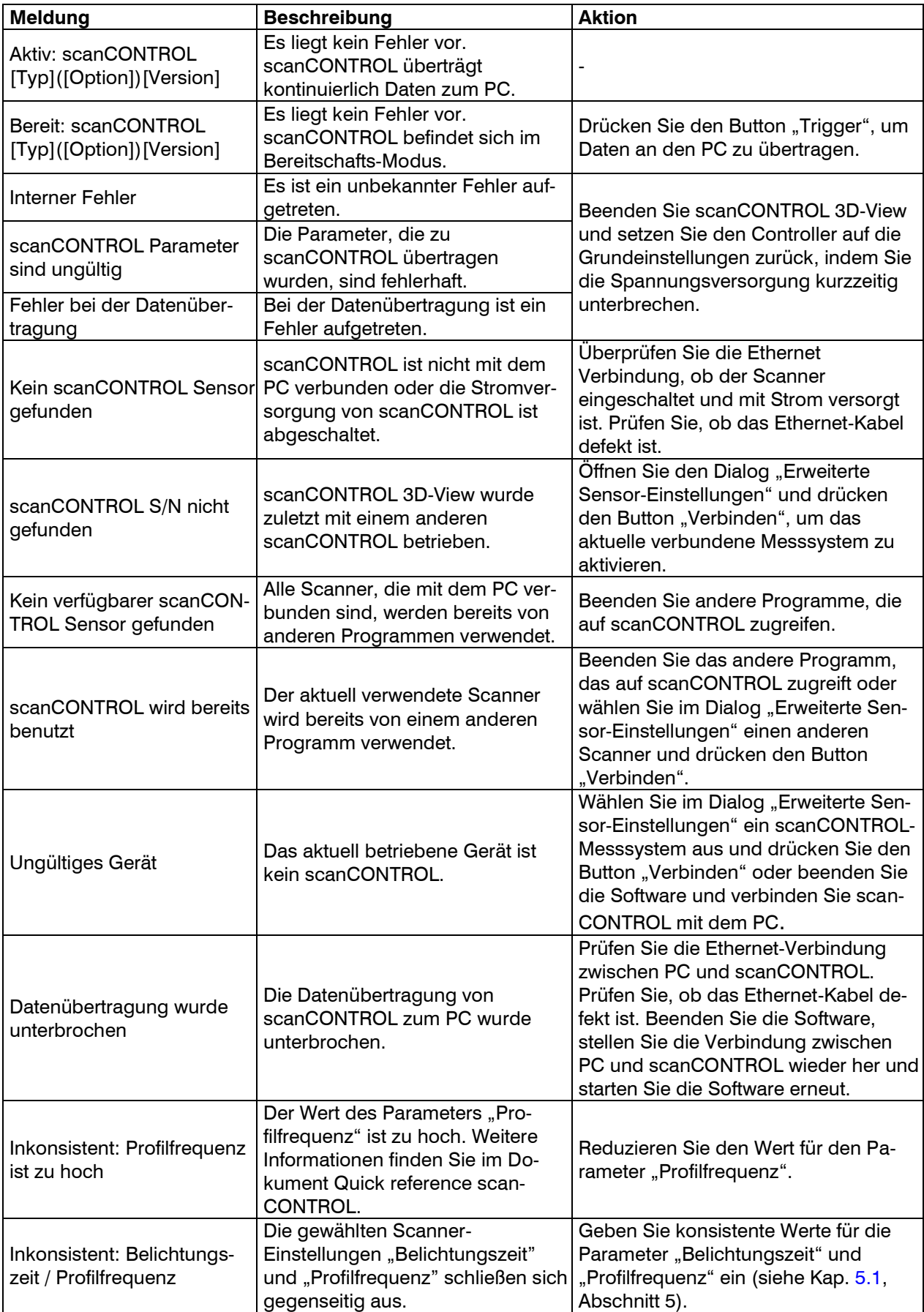

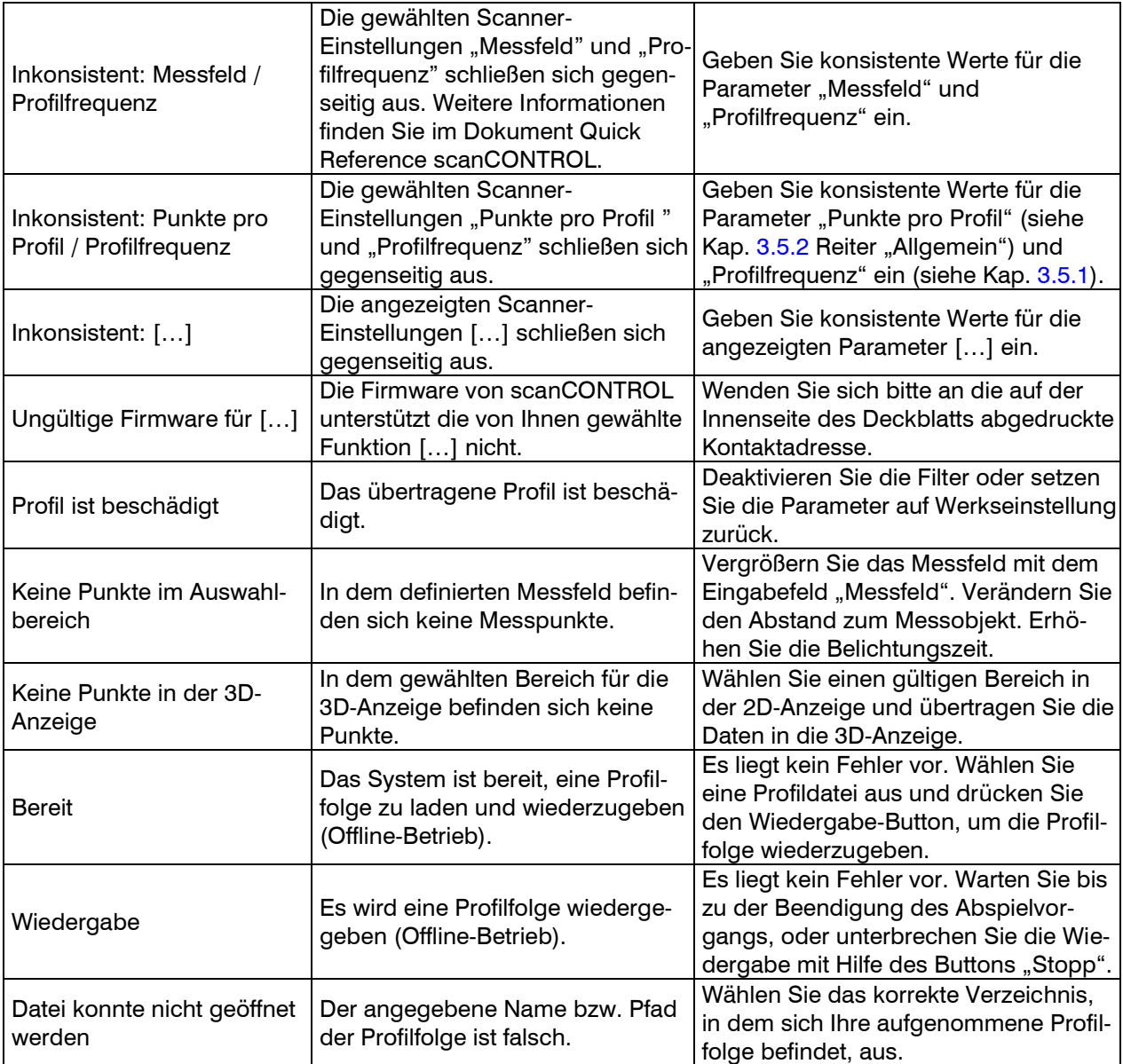

## <span id="page-55-0"></span>**5.4 Farbpaletten**

Für die farbliche Textur der 2D- und 3D-Anzeige stehen folgende Farbpaletten zur Verfügung:

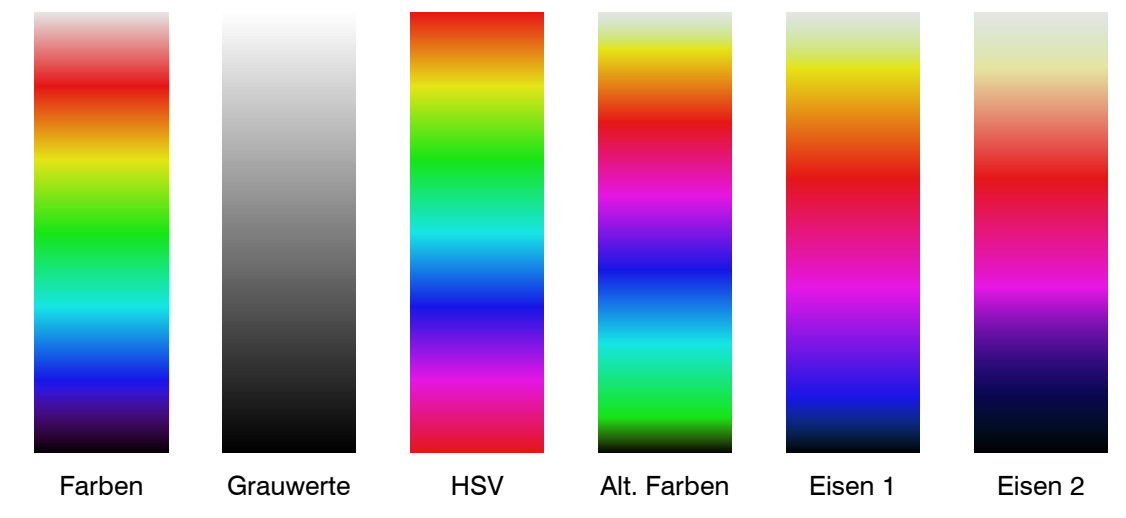

<span id="page-55-1"></span>*Abb. 5.1. Farbpaletten für die 2D- und 3D-Anzeige*

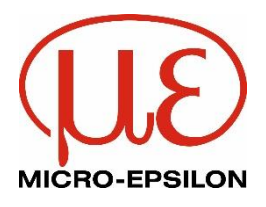

MICRO-EPSILON MESSTECHNIK GmbH & Co. KG Königbacher Str. 15 · 94496 Ortenburg / Deutschland Tel. +49 (0) 8542 / 168-0 · Fax +49 (0) 8542 / 168-90 [info@micro-epsilon.de](mailto:info@micro-epsilon.de) [· www.micro-epsilon.de](http://www.micro-epsilon.de/) Your local contact:<www.micro-epsilon.com/contact/worldwide/>